# **Instruction handbook**

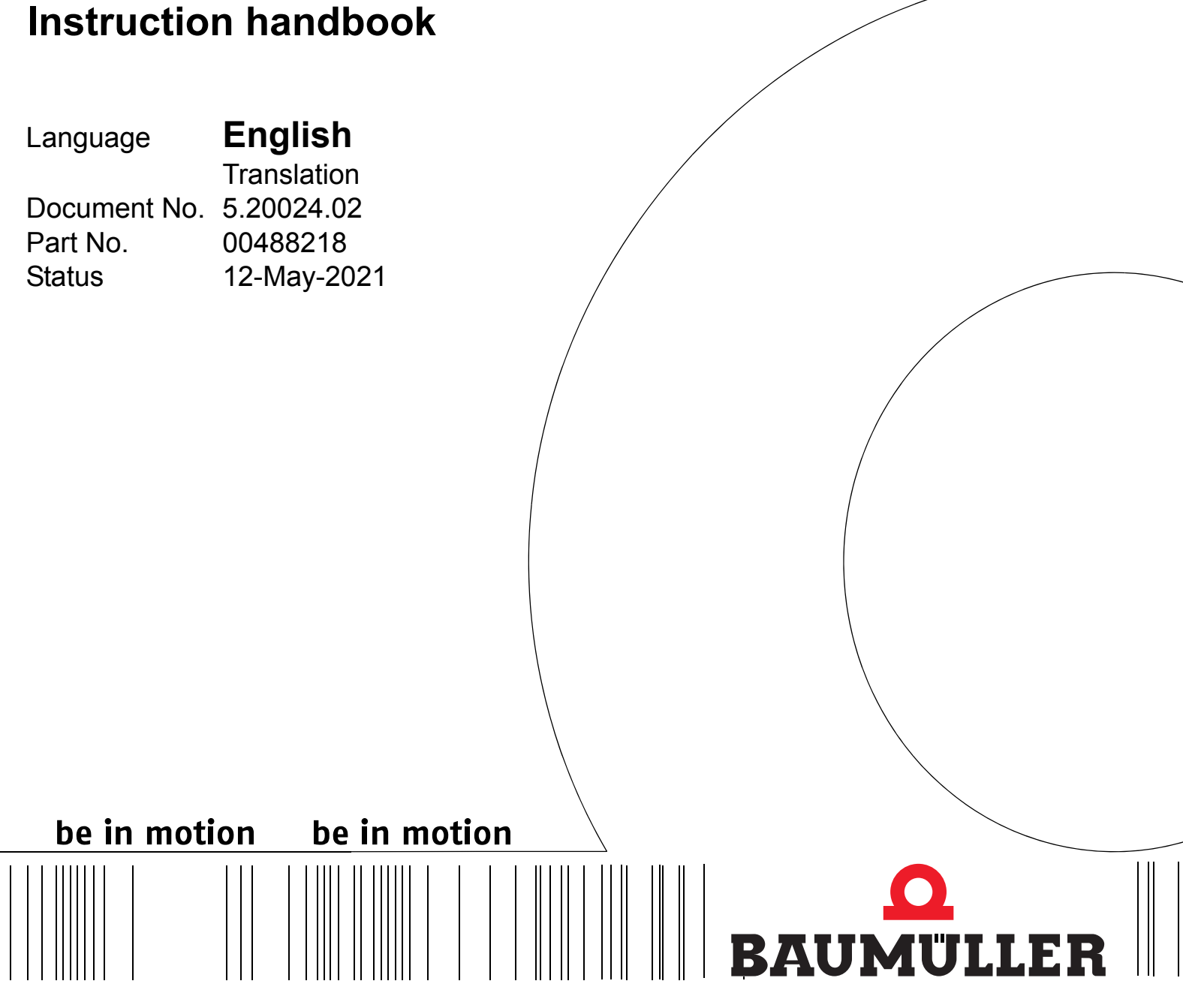

**Control system PLC mc 40**

 $C \in$ 

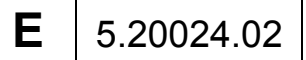

**Read the Instruction handbook before starting any work!**

Copyright This Instruction handbook may be copied by the owner in any quantity, but only for internal use. This Instruction handbook may not be copied or reproduced, in whole or in part, for any other purposes.

> The use and disclosure of information contained in this Instruction handbook are not permitted.

> Designations and company marks contained in this Instruction handbook could be trademarks, the use of which by third parties for their own purposes could violate the rights of the rights holder.

#### Preliminary information

**Warning** Insofar as this document is identified as being preliminary information, the following applies:

this version is regarded as providing advance technical information to users of the described devices and their functions at an early enough time in order to adapt to any possible changes or expanded functionality.

This information must be regarded as being preliminary, as it has not yet passed through Baumüller's internal review process. In particular, this information is still subject to changes, thus no legal liability can be derived from this preliminary information. Baumüller assumes no liability for damages that might arise from this possibly faulty or incomplete version.

If you detect or suspect any content errors and/or major form errors in this preliminary information, we request that you notify the Baumüller support specialist responsible for you. Please provide us, via this employee, with your insights and comments so that we can take them into account and include them when transitioning from the preliminary information to the final information (as reviewed by Baumüller).

The conditions stipulated in the following section under "Obligatory" are invalid in case of preliminary information.

Obligatory This Instruction handbook are a part of the equipment/machine. This Instruction handbook must be available to the operator at all times and must be in legible condition. If the equipment/machine is sold or moved another location, this Instruction handbook must be passed on by the owner together with the equipment/machine.

> After any sale of the equipment/machine, this original and all copies must be handed over to the buyer. After disposal or any other end use, this original and all copies must be destroyed.

> When the present Instruction handbook is handed over, corresponding sets of Instruction handbooks of a previous version are automatically invalidated.

> Please note that the specifications/data/information **are current values according to the printing date**. These statements are **not legally binding** with regard to measurements, computation or calculations.

> Baumüller Nürnberg GmbH reserves the right, in developing its products further, to change the technical specifications and handling of it products concerned without prior notice.

> No liability can be accepted concerning the correctness of this Instruction handbook unless otherwise specified in the General Conditions of Sale and Delivery.

#### **Baumüller Nürnberg GmbH**

Ostendstr. 80 - 90 90482 Nuremberg Germany

Tel. +49 9 11 54 32 - 0 Fax: +49 9 11 54 32 - 1 30

Email : mail@baumueller.com Internet: www.baumueller.com

# **Table of Contents**

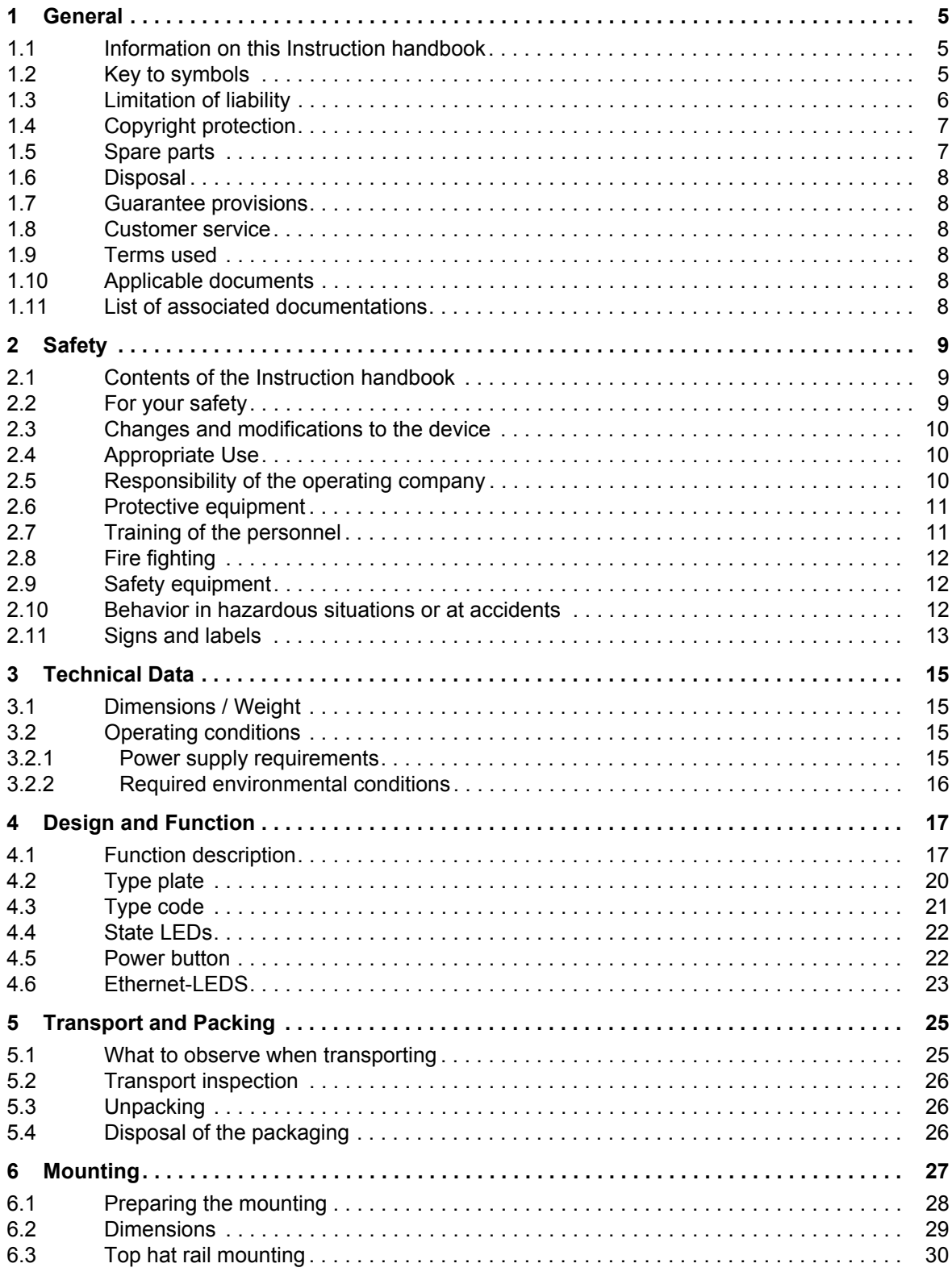

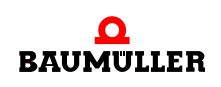

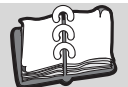

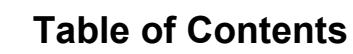

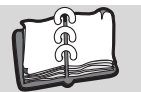

**4** [of 80](#page-79-0)

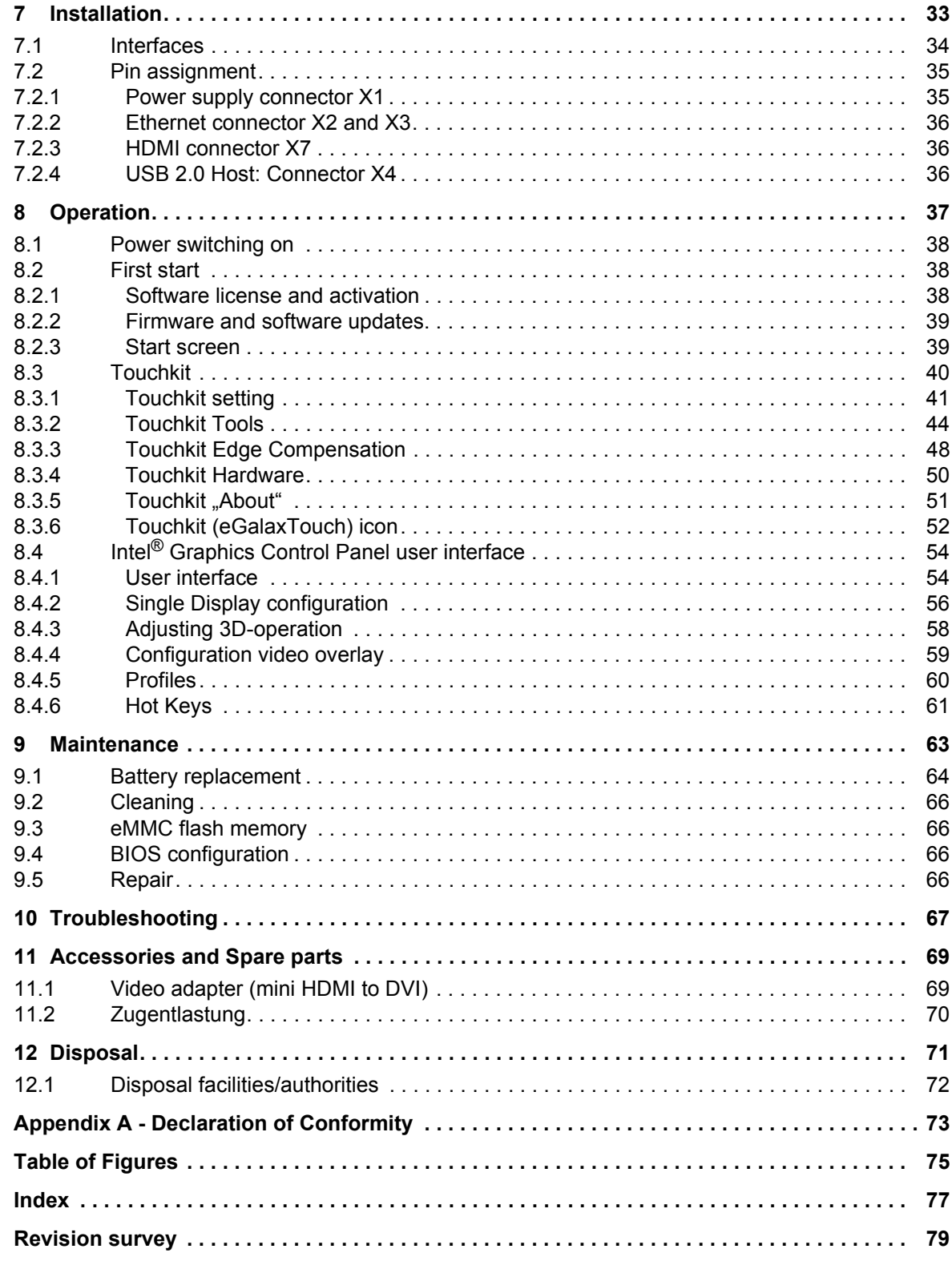

# **1GENERAL**

### <span id="page-4-1"></span>**1.1 Information on this Instruction handbook**

<span id="page-4-0"></span>This Instruction handbook provides important information on handling the device. A prerequisite for safe work is compliance with all specified safety notes and procedural instructions.

Additionally, the valid accident prevention regulations and general safety regulations applicable to the scope of application the device must be complied with.

Read this Instruction handbook, particularly the safety notes chapter, completely before beginning any work on the device. This Instruction handbook is part of the product and must be kept accessible to personnel at all times in the immediate vicinity of the device.

#### <span id="page-4-2"></span>**1.2 Key to symbols**

#### **Warning notes**

Warning notes are identified by symbols in this Instruction handbook. The notes are introduced by signal words that express the extent of the danger.

It is imperative that these notes be complied with and are conscientiously regarded in order to prevent accidents, personal injury and material damage.

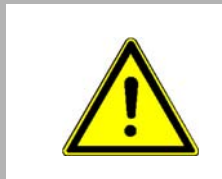

#### **DANGER!**

....this indicates a hazardous situation which, if not avoided, will result in death or serious injury.

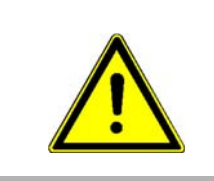

#### **WARNING!**

....this indicates a hazardous situation which, if not avoided, could result in death or serious injury.

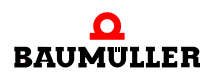

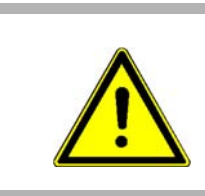

#### **CAUTION!**

....this indicates a hazardous situation which, if not avoided, could result in minor or moderate injury.

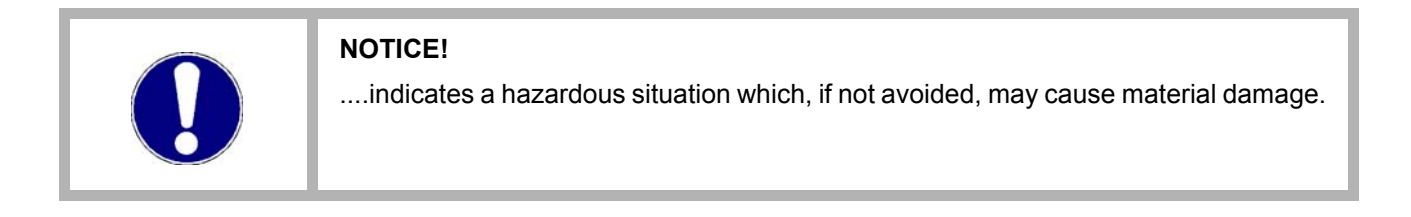

#### **Recommendations**

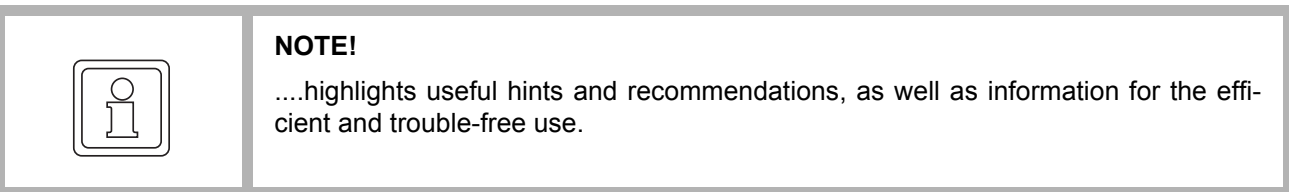

### <span id="page-5-0"></span>**1.3 Limitation of liability**

All specifications and notes in this Instruction handbook were compiled taking into account the applicable standards and regulations, the state of the art and our knowledge and experience of many years.

The manufacturer assumes no liability for damages due to:

- noncompliance with the Instruction handbook
- usage for other than the intended purpose
- usage by untrained personnel

The actual scope of delivery can vary in case of optional equipment, laying claim to additional order options, or on account of the latest technical changes to the explanations and representations described herein.

The user bears the responsibility for performing service and commissioning in accordance with the safety regulations of the applicable standards and all other relevant governmental or local regulations referring to the dimensioning and protection of conductors, grounding, disconnectors, overcurrent protection, etc.

The person who carried out the mounting or installation is liable for any damage, which incurred when assembling or connecting the device.

**1**

### <span id="page-6-0"></span>**1.4 Copyright protection**

The Instruction handbook must be treated confidentially. It is to be used exclusively by personnel who work with the device. The consignment of the Instruction handbook to third persons without the written permission of the manufacturer is prohibited.

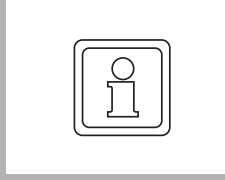

**NOTE!**

The specific contents, text, drawings, images and other representations are copyrighted and subject to industrial property rights. Any prohibited usage is punishable by law.

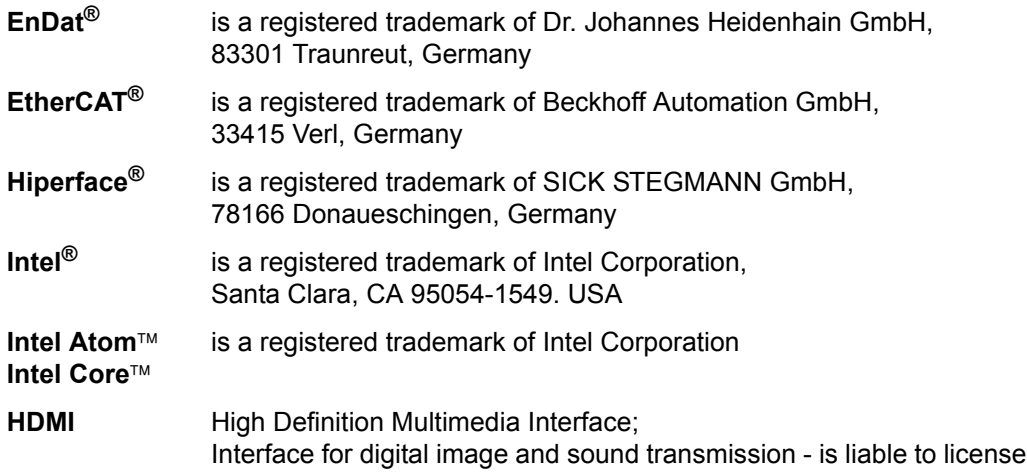

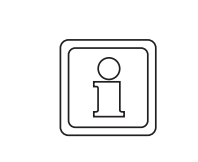

#### **NOTE!**

Please note, that BAUMÜLLER is not responsible to examine whether any (industrial property) rights of third parties are infringed by the application-specific use of the BAUMÜLLER products/components or the execution.

### <span id="page-6-1"></span>**1.5 Spare parts**

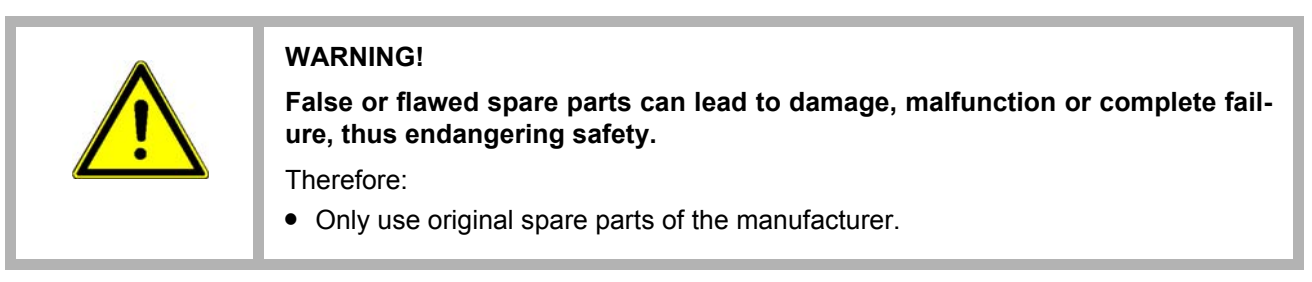

Procure spare parts through an authorized dealer or directly from the manufacturer.

See also ⊳[Accessories and Spare parts](#page-68-2)< from page 69.

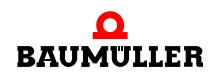

#### <span id="page-7-0"></span>**1.6 Disposal**

Insofar as no take-back or disposal agreement has been made, please disassemble units correctly and properly recycle the constituent parts.

See also **>Disposal**< [on page 71.](#page-70-1)

#### <span id="page-7-1"></span>**1.7 Guarantee provisions**

The guarantee provisions are stated in a separate document of the sales documents.

The devices described herein may only be operated in accordance with the stipulated methods, procedures and conditions. Anything else not presented here, including the operation of devices in mounted positions, is not permitted and must be cleared with the plant on a case-by-case basis. If the devices are operated in any other manner than as described within this Instruction handbook, then all guarantee and warranty rights are rendered null and void.

#### <span id="page-7-2"></span>**1.8 Customer service**

Our customer service is available to provide you with technical information.

Info on the responsible contact persons is available at all times via telephone, fax, mail or the Internet.

#### <span id="page-7-3"></span>**1.9 Terms used**

The term "device" is also used in this documentation for this Baumüller product "**Control system PLC mc 40**".

#### <span id="page-7-4"></span>**1.10 Applicable documents**

Components of other manufacturers are integrated into the device. For these purchased parts, hazard assessments have been performed by the respective manufacturers. The compliance of the design construction with the applicable European and national regulations has been declared for the components by the respective manufacturers.

#### <span id="page-7-5"></span>**1.11 List of associated documentations**

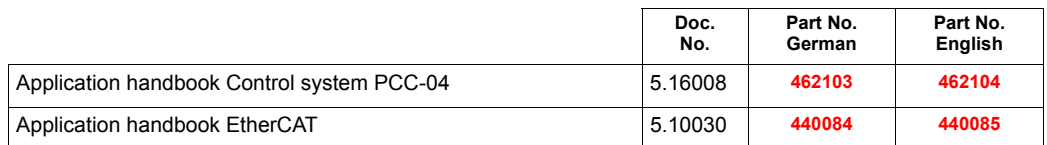

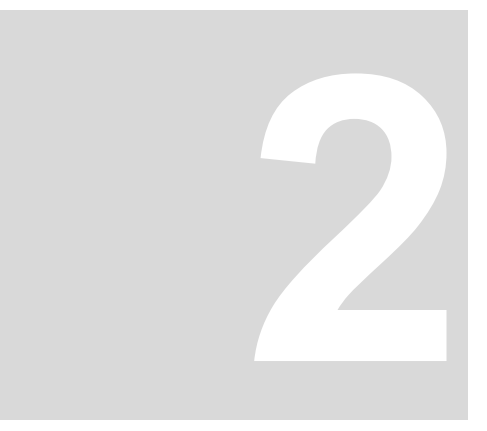

# **2SAFETY**

<span id="page-8-0"></span>This section provides an overview of all of the important safety aspects for optimum protection of personnel as well as for the safe and problem-free operation.

### <span id="page-8-1"></span>**2.1 Contents of the Instruction handbook**

Each person who is tasked with performing work on or with the device must have read and understood the Instruction handbook before working with the device. This also applies if the person involved with this kind of device or a similar one, or has been trained by the manufacturer.

#### <span id="page-8-2"></span>**2.2 For your safety**

Your new Baumüller product was developed and tested carefully to provide all features necessary to ensure its compliance with electrical safety requirements. It was also designed for a long fault-free life. However, the life expectancy of your product can be drastically reduced by improper treatment during unpacking and installation. Therefore, in the interest of your own safety and of the correct operation of your new Baumüller product, you are requested to conform with the following guidelines.

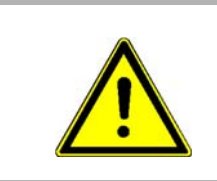

#### **WARNING!**

All operations on this product must be carried out by sufficiently skilled personnel only.

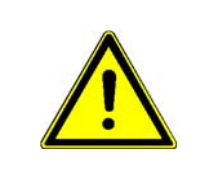

#### **WARNING!**

In case of non-compliance of the safety notes or use contrary to the intended purpose the integrated safety functions of the device can be inoperative.

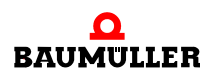

#### <span id="page-9-0"></span>**2.3 Changes and modifications to the device**

In order to prevent hazards and to ensure optimum performance, no changes, additions or modifications may be undertaken on the device that have not been explicitly approved by the manufacturer.

#### <span id="page-9-1"></span>**2.4 Appropriate Use**

The device is conceived and constructed exclusively for usage compliant with its intended purpose described in this Instruction handbook.

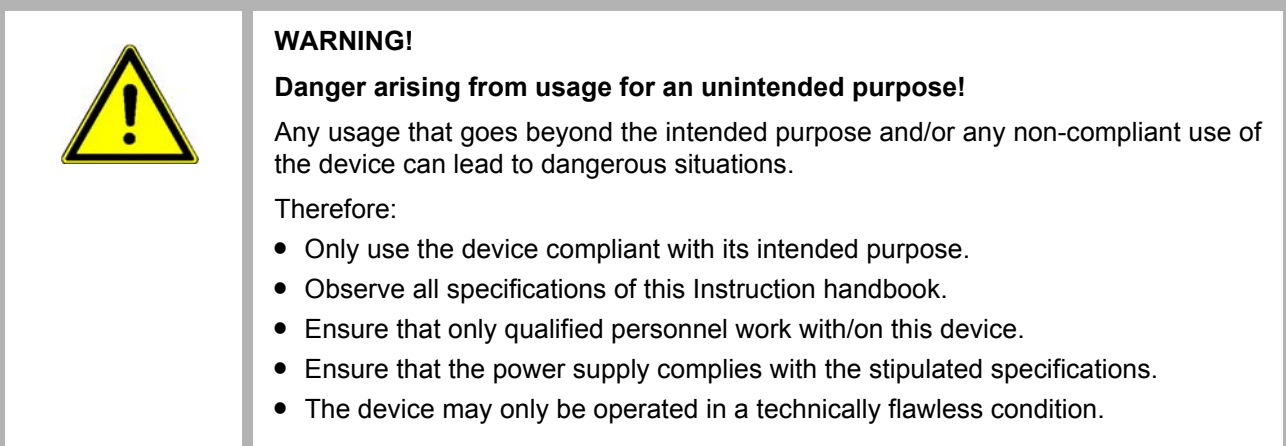

#### <span id="page-9-2"></span>**2.5 Responsibility of the operating company**

The device will be used in commercial areas. Thus, the proprietor of the device is subject to the legal work safety regulations.

Along with the notes on work safety in this Instruction handbook, the safety, accident prevention and environmental protection regulations valid for the area of application of this device must be complied with. Whereby:

- The operating company must inform himself about the applicable work health and safety regulations and ascertain, in a hazard assessment, any additional hazards that could arise from the special working conditions in the use area of the device. These must then be implemented in the form of operating instruction for operation of the device.
- This Instruction handbook must be kept accessible to personnel working with the device at all times in the immediate vicinity of the device.
- The specifications of the Instruction handbook must be adhered to completely and without exception.
- The device may only be operated in a technically faultless and operationally safe condition.

**10**  $of$  80

#### <span id="page-10-0"></span>**2.6 Protective equipment**

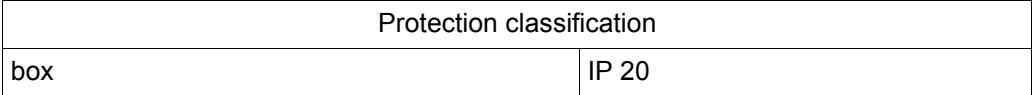

### <span id="page-10-1"></span>**2.7 Training of the personnel**

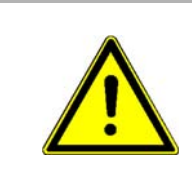

# **WARNING!**

**Risk of injury due to insufficient qualifications!**

Improper handling can lead to significant personal injury and material damage.

In this Instruction handbook, the following qualifications are stipulated for various areas of activity:

#### **• Operating personnel**

- n The drive system may only be operated by persons who have been specially trained, instructed and authorized.
- n Troubleshooting, maintenance, cleaning, maintenance and replacement may only be performed by trained or instructed personnel. These persons must know the Instruction handbook and act accordingly.
- n Commissioning and training may only be performed by qualified personnel.

#### **• Qualified personnel**

- n Electrical engineers authorized by Baumüller Nürnberg GmbH, and qualified electricians of the customer or a third party who have learned to install and maintain Baumüller drive systems and are authorized to ground and identify electrical power circuits and devices in accordance with the safety engineering standards of the company.
- n Qualified personnel have had occupational training or instruction in accordance with the respective locally applicable safety engineering standards for the service and use of appropriate safety equipment.

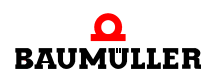

**11** [of 80](#page-79-0)

# <span id="page-11-0"></span>**2.8 Fire fighting**

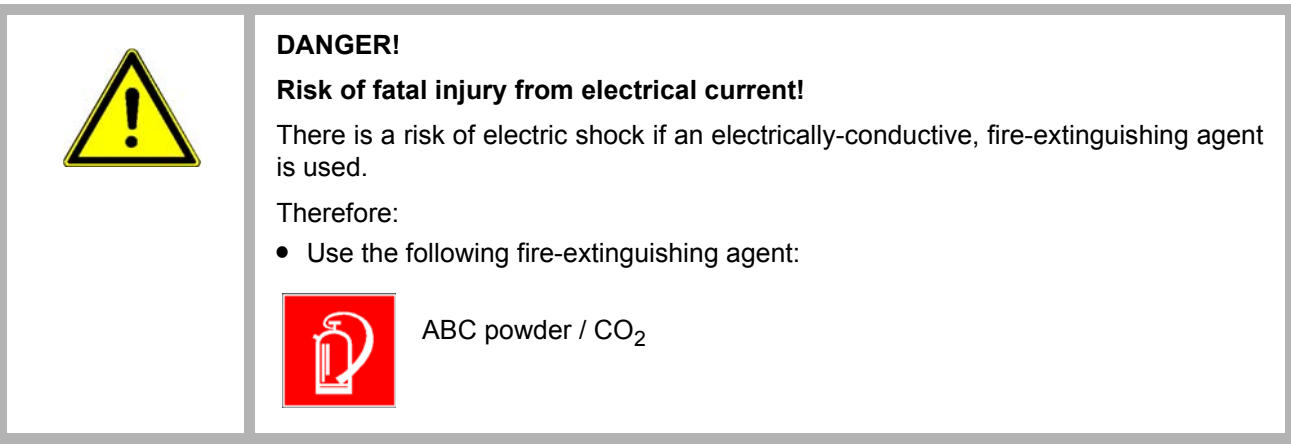

## <span id="page-11-1"></span>**2.9 Safety equipment**

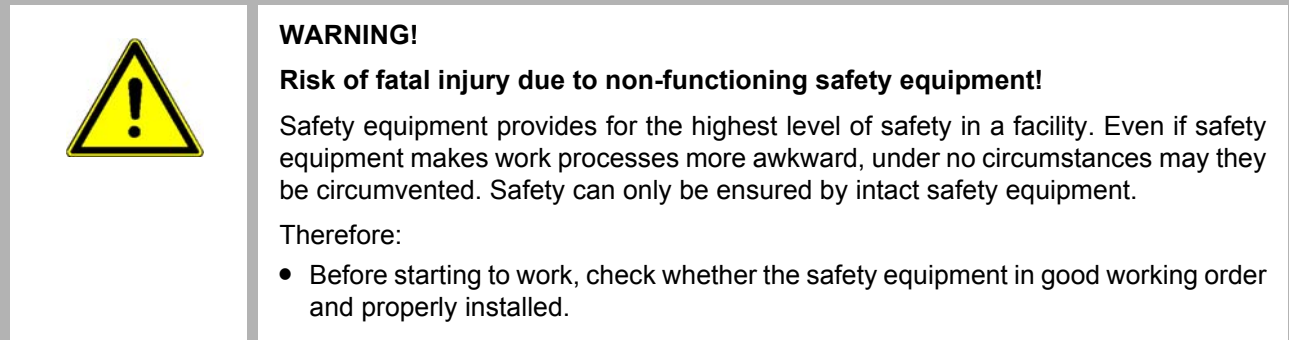

### <span id="page-11-2"></span>**2.10 Behavior in hazardous situations or at accidents**

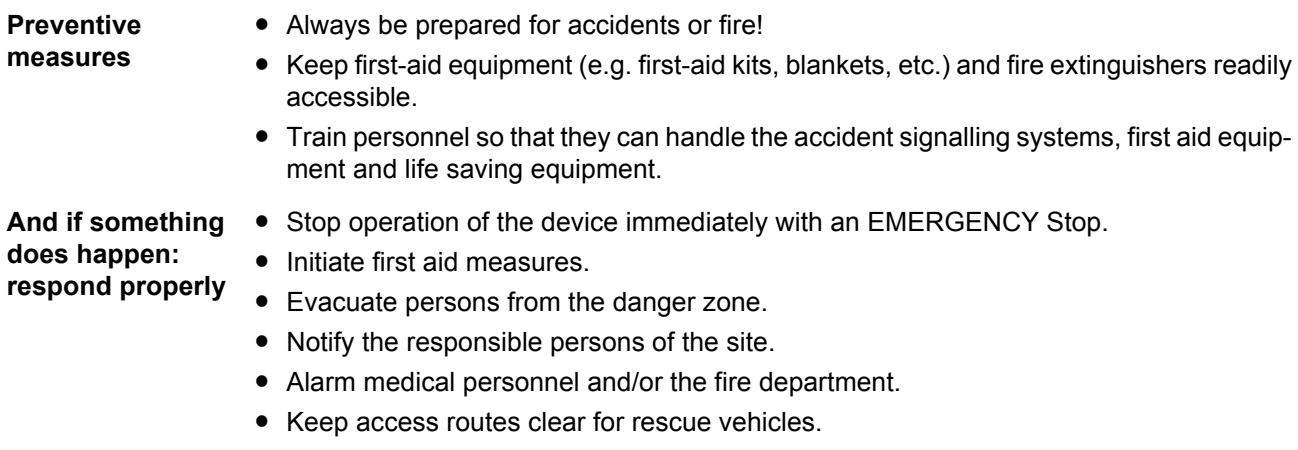

### <span id="page-12-0"></span>**2.11 Signs and labels**

The following symbols and information signs are located in the working area. They refer to the adjacencies, where they were affixed.

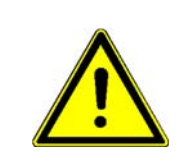

#### **WARNING!**

#### **Risk of injury due to illegible symbols!**

Over the course of time, stickers and symbols on the device can become dirty or otherwise unrecognizable.

Therefore:

• Maintain all safety, warning and operating labels on the device in easily readable condition.

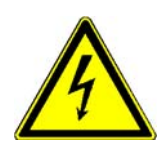

#### **Electrical voltage**

Only qualified personnel may work in work areas that identified with this. Unauthorized persons may not touch working materials marked correspondingly.

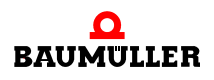

# **Signs and labels 2.11**

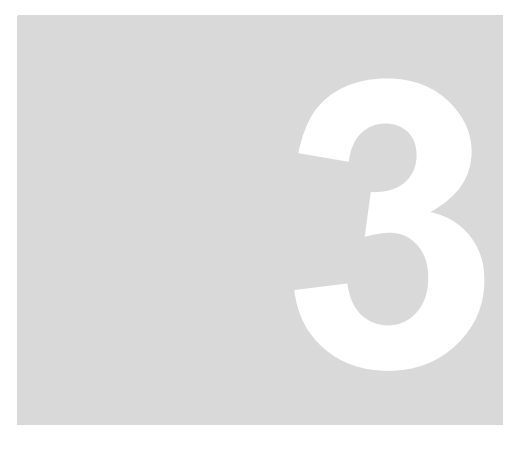

# **3TECHNICAL DATA**

### <span id="page-14-1"></span>**3.1 Dimensions / Weight**

<span id="page-14-0"></span>The following table shows the main device dimensions. In order to make the required cutouts use the drawings in  $\triangleright$  Mounting  $\triangleleft$  [from page 27](#page-26-1).

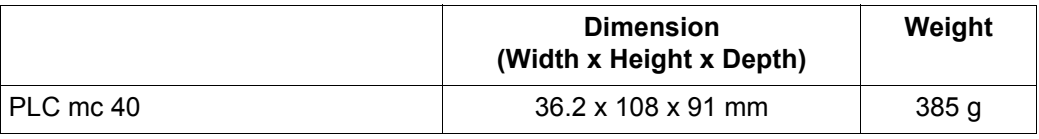

#### <span id="page-14-4"></span><span id="page-14-2"></span>**3.2 Operating conditions**

#### <span id="page-14-3"></span>**3.2.1 Power supply requirements**

A power supply of 24  $V_{DC}$  is required for the **PLC mc 40**. This may be either a standard power supply or not interruptible DC power supply.

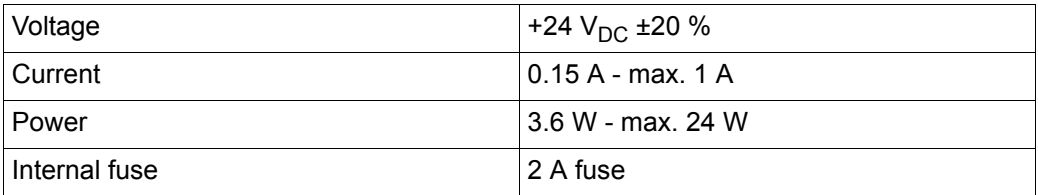

Recommended power supply: Voltage/ output power: 24  $V_{DC}$  / min. 30 W

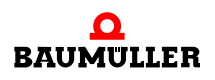

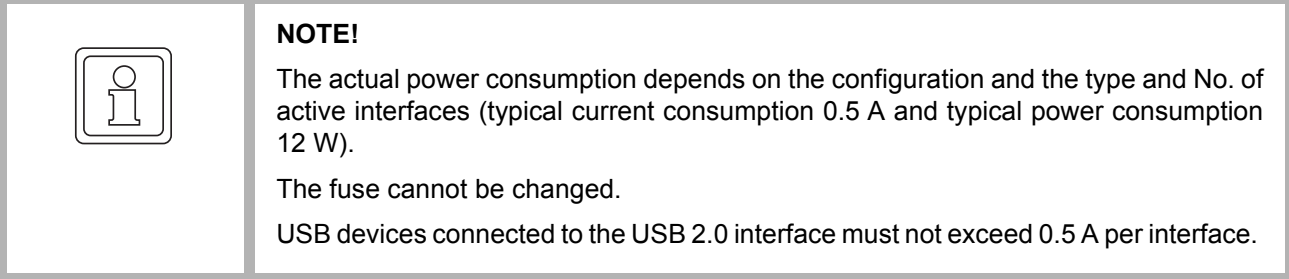

#### <span id="page-15-1"></span><span id="page-15-0"></span>**3.2.2 Required environmental conditions**

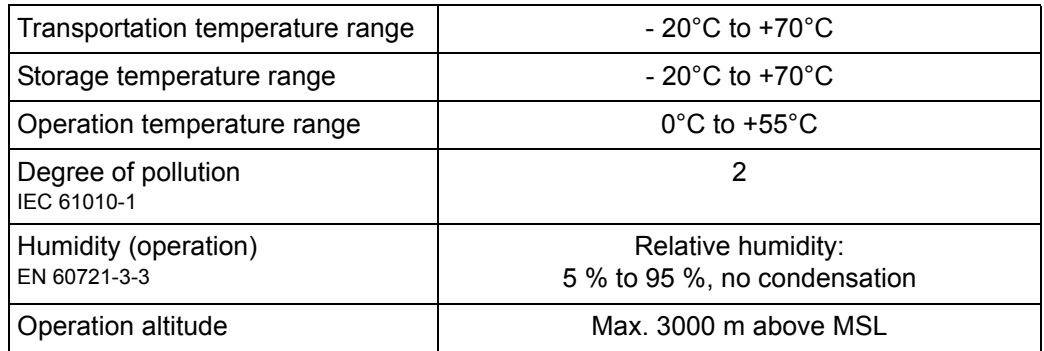

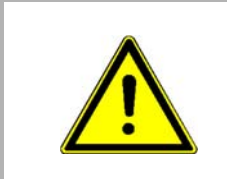

#### **WARNING!**

This device is designed for operation in industrial environment. The device can cause interferences In residential environments. The operator is responsible for measurements in this case.

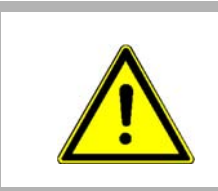

#### **DANGER!**

No use in potentially explosives atmospheres!

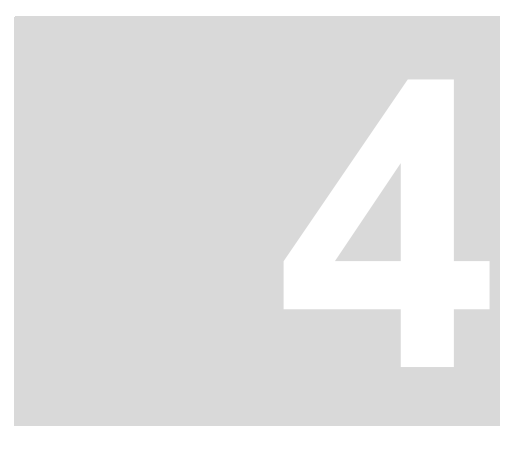

# **4DESIGN AND FUNCTION**

<span id="page-16-0"></span>The **Control system PLC mc 40** is an industrial PC.

# <span id="page-16-1"></span>**4.1 Function description**

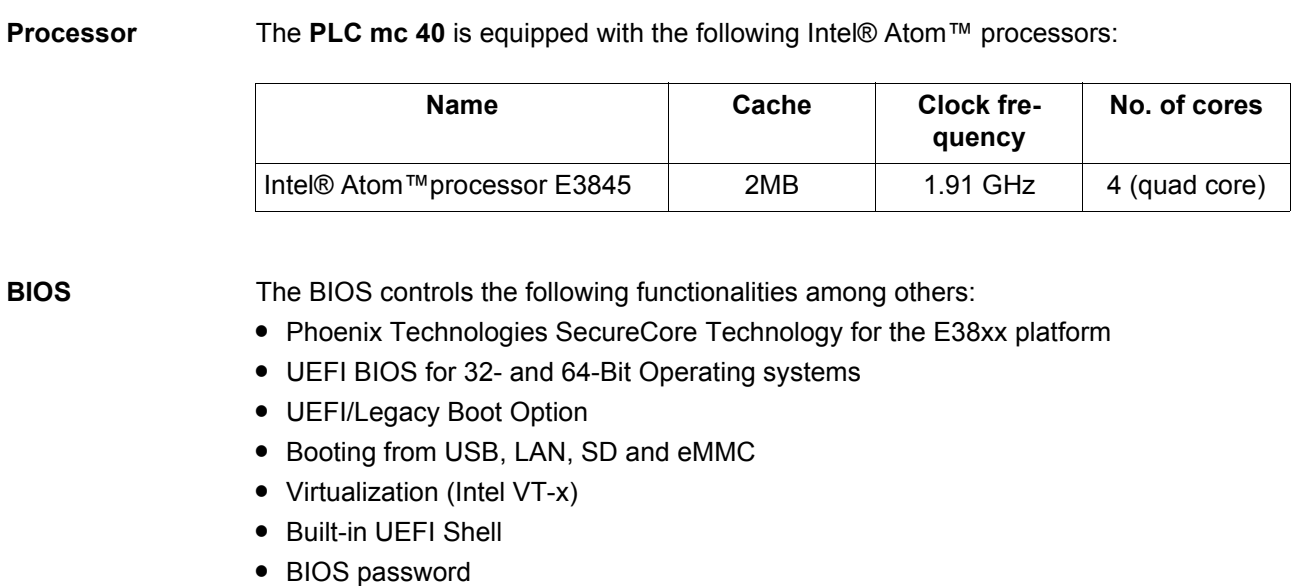

- $\bullet$  Execute Disable (XD)
- USB Support
- Fast Boot

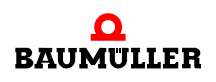

#### **Function description 4.1**

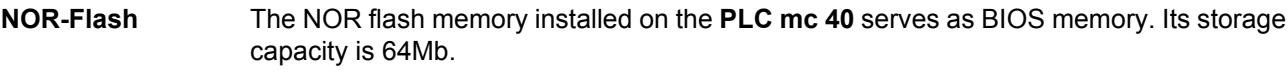

**DDR3L RAM** DDR3L-RAM is used as working memory.

The CPU module provides a SO-DIMM-204 slot. The total memory capacity is minimum 1GB up to maximum 4GB for single-core processors and maximum 8GB for multi-core processors. The assembly is done in the factory.

**MicroSD** The microSD card slot X14 integrated on the base module allows the use of SD cards up to SDXC format. The 4-bit wide SDIO interface is routed directly from the processor to the microSD slot.

Supported UHS-I Modes: HS, DDR50, SDR12, SDR25

Modes: 1 bit, 4 bit

Maximum data rate: 400Mbit/s (in 4 bit mode)

The microSD card must be inserted with the contacts facing the heat sink.

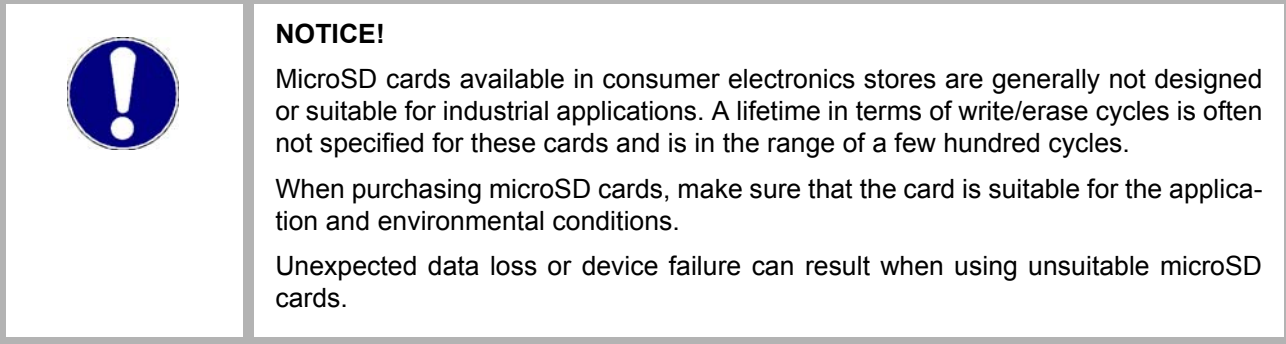

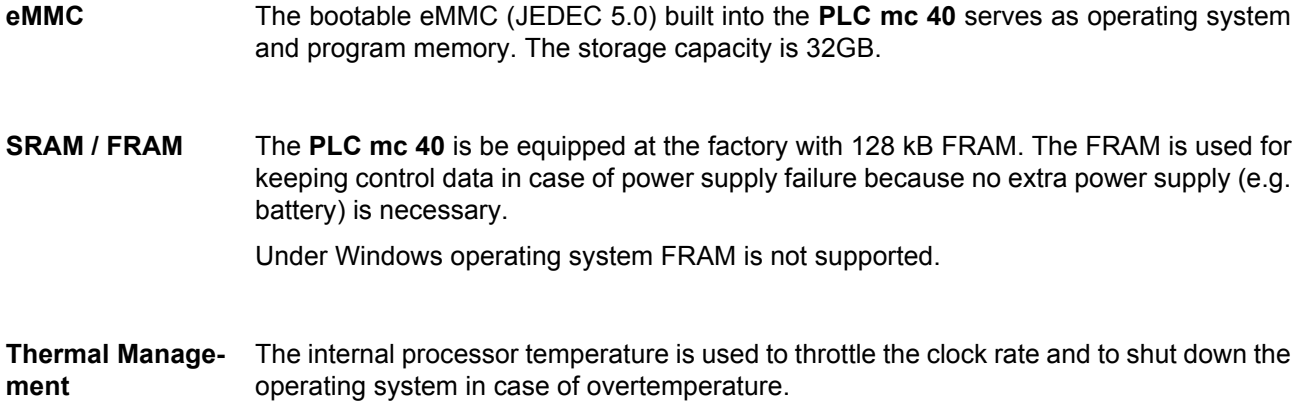

**18**

**4**

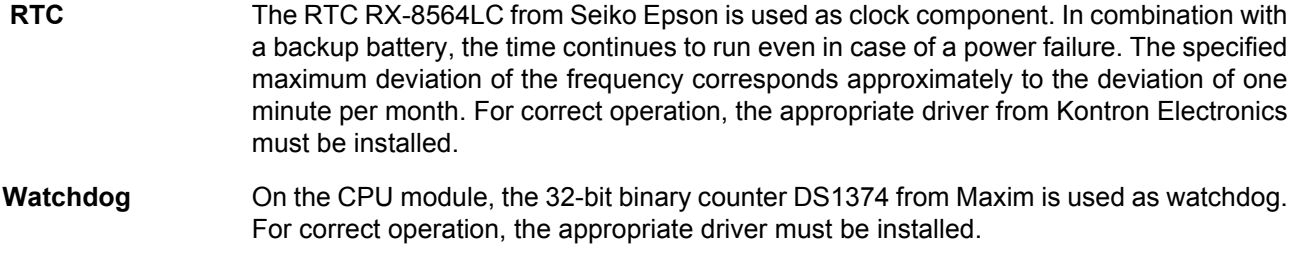

**Ethernet** Two Gigabit Ethernet interfaces are controlled via the PCIe interface of the CPU module. The WGI210 from Intel is used as Ethernet controller.

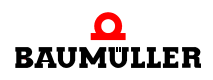

# <span id="page-19-0"></span>**4.2 Type plate**

On the type plate the type code of the device also can be found.

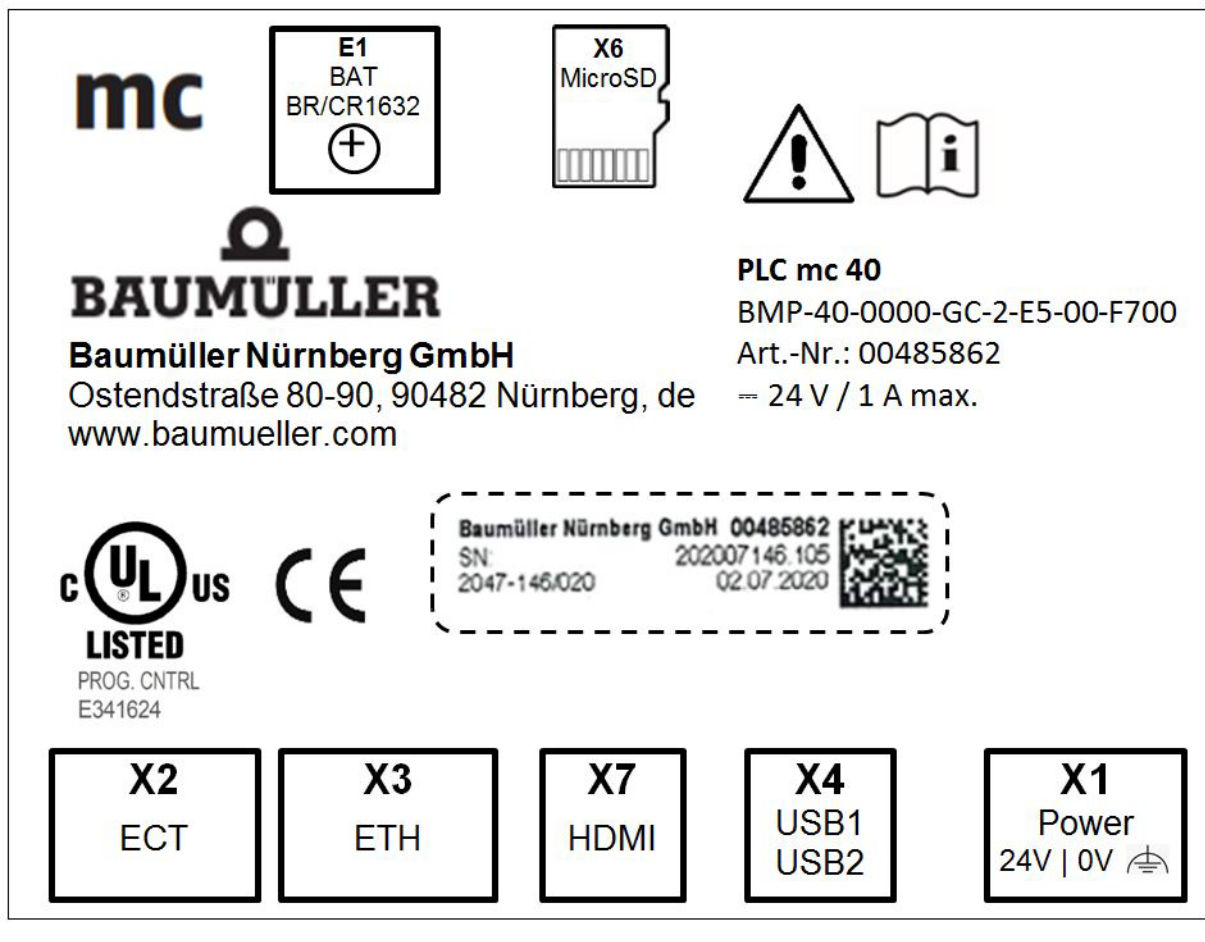

Figure 1: Type plate

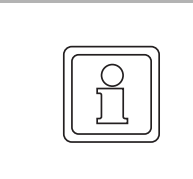

#### **NOTE!**

At some mounting kinds it can happen, that the type plate covers the operating system. Take this information of the plates down before mounting. It is recommended to make an accordant note on the inside cover page of the Instruction handbook.

**4**

# <span id="page-20-0"></span>**4.3 Type code**

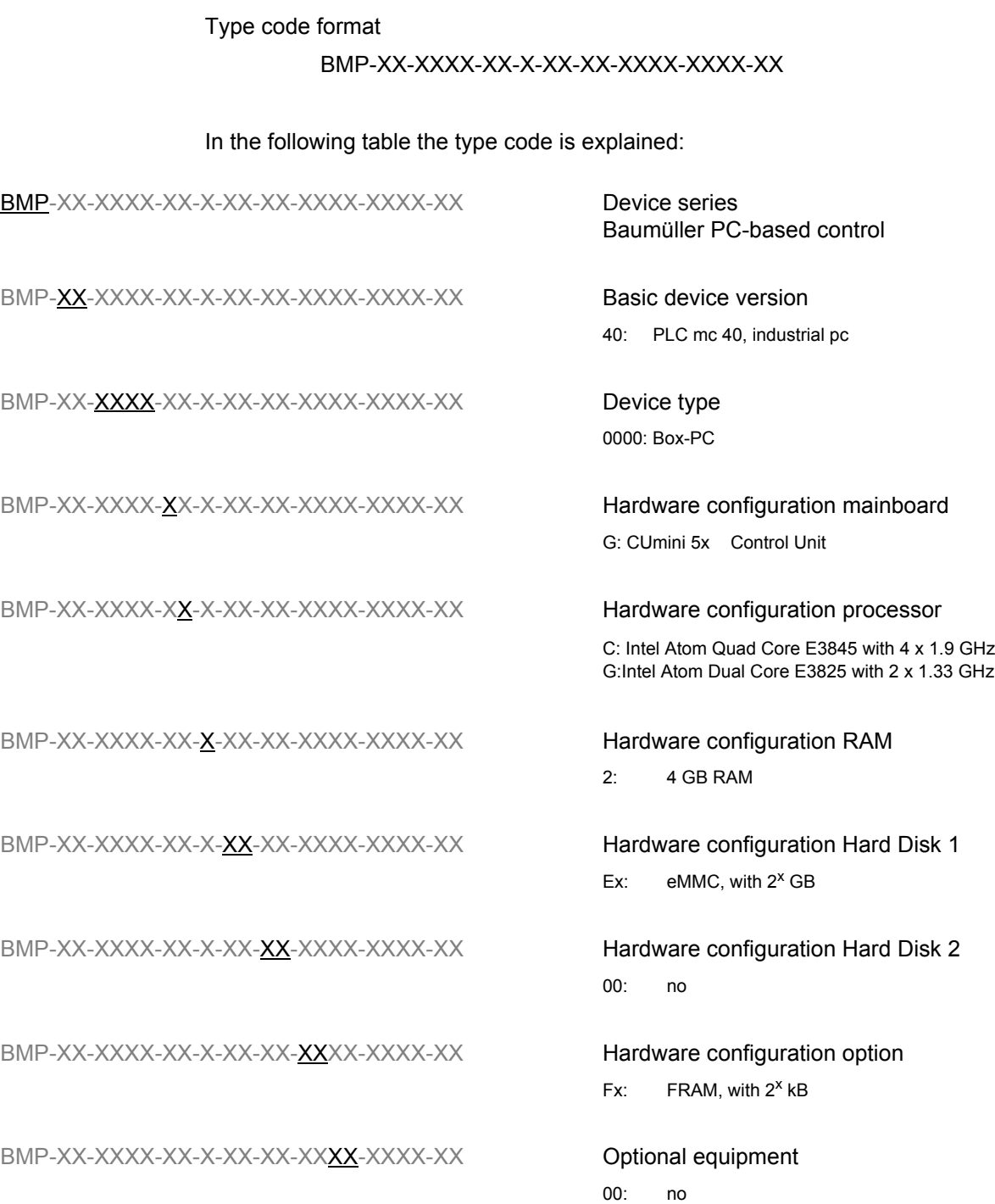

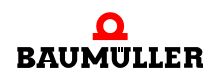

#### <span id="page-21-0"></span>**4.4 State LEDs**

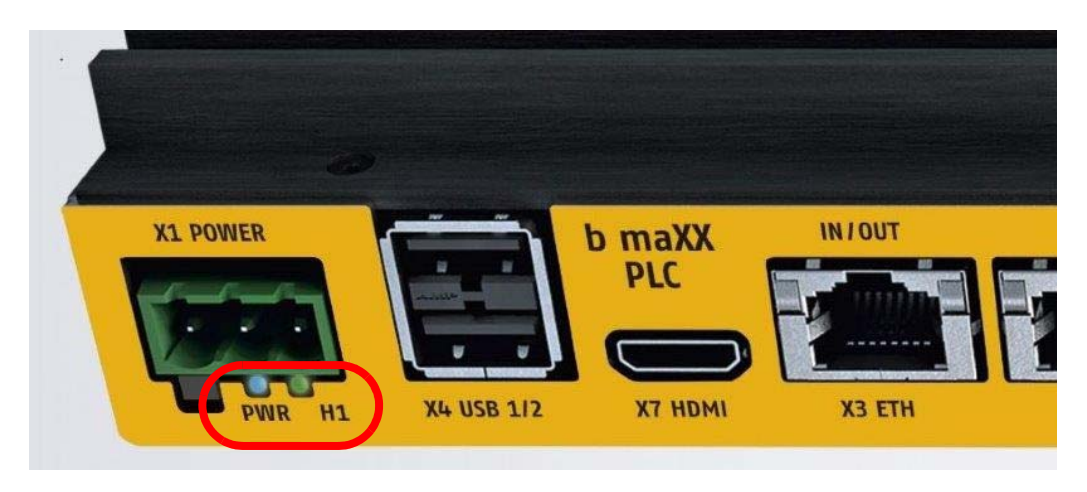

Abbildung 2: State LEDs

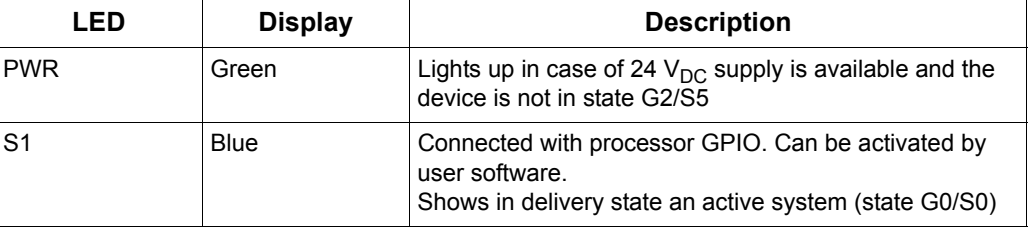

### <span id="page-21-1"></span>**4.5 Power button**

The power button is beside the power connection X1 below PWR LED.

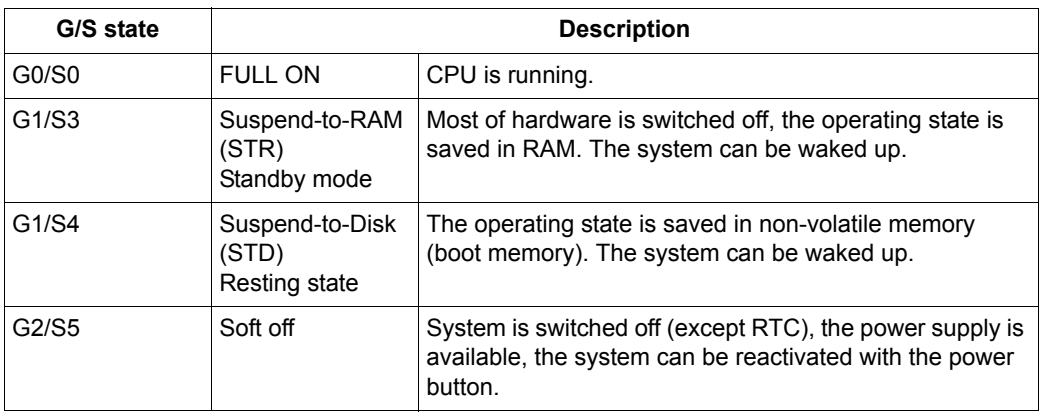

**4**

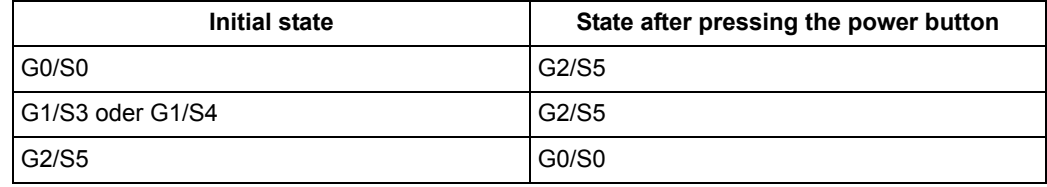

The power button must be pressed for at least 0.5 s.

The function of the power button can be changed under Windows, System control (e.g. target state G1 instead of G2 from G0)

If the power button is hold longer than 4 s, the device changes to state G2/S5 independent of configuration or processor state.

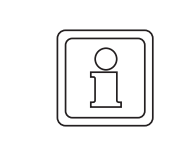

#### **NOTE**

The setting of BIOS under Advanced -> Miscellaneous Configuration -> "State after G3" is without an effect. From state G3 (separated from power supply) the device starts automatically and changes to state G0/S0.

#### <span id="page-22-0"></span>**4.6 Ethernet-LEDS**

LEDs display the interface state.

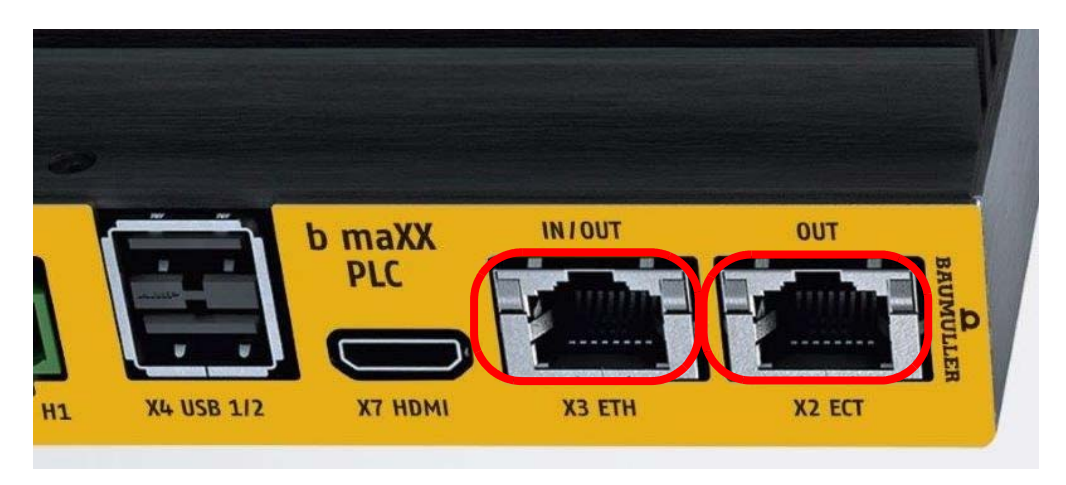

Figure 3: Ethernet-LEDs

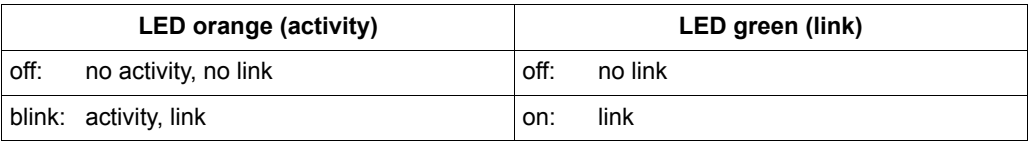

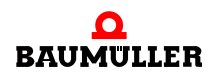

# **Ethernet-LEDS 4.6**

# **5TRANSPORT AND PACKING**

#### <span id="page-24-0"></span>**Safety notes for the transport**

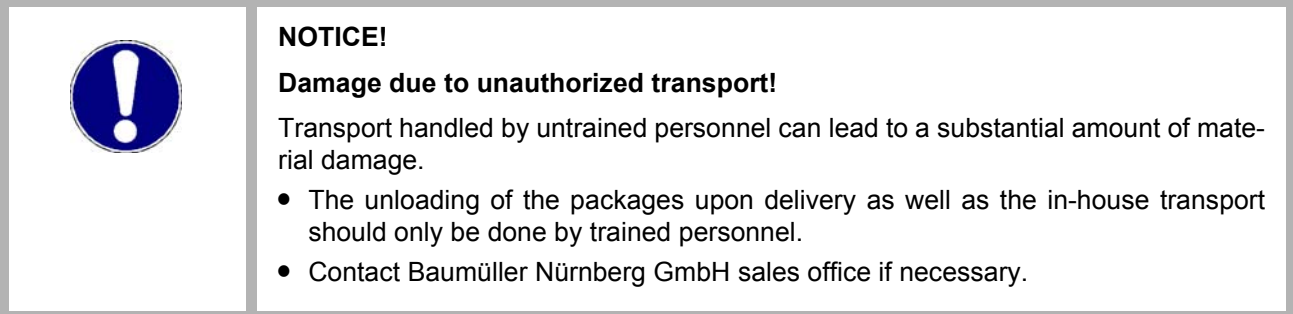

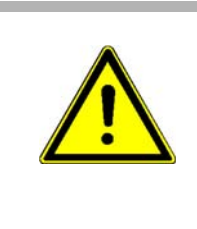

#### **WARNING!**

#### **Danger of physical impact!**

Secure devices against falling down.

Therefore:

• Use appropriate means of transport.

#### <span id="page-24-1"></span>**5.1 What to observe when transporting**

For initial transport of a device, it is packed at the manufacturer's plant. If the device must be transported, ensure that the following conditions are met throughout the entire transport:

- Climate class, refer to  $\triangleright$  [Required environmental conditions](#page-15-1) $\triangleleft$  auf Seite 16
- Temperature range, refer to **>[Required environmental conditions](#page-15-1)**< auf Seite 16

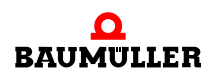

**25** [of 80](#page-79-0)

#### <span id="page-25-0"></span>**5.2 Transport inspection**

Upon receiving the delivered goods, immediately examine them for completeness and transport damage.

If there is visible transport damage on the outside, proceed as follows:

- Do not accept the delivery or conditionally accept it with reservations.
- Note the extent of the damage on the transport documents or on the delivery note of the shipping agent.
- **Immediately file a complaint with the freight carrier. Have the complaint confirmed in** writing and immediately contact the responsible representative of Baumüller Nürnberg GmbH.

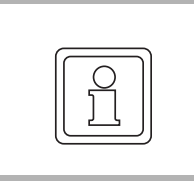

#### **NOTE!**

The device may not be operated if there is visible transport damage!

#### <span id="page-25-1"></span>**5.3 Unpacking**

After having received the packaged device:

**O** Avoid forceful transport agitation and hard jolts, e.g. when putting an item down.

If no transport damage is visible:

- **O** Open the packaging of the device.
- **O** Verify the delivery scope based on the delivery note.

File a claim with the responsible Baumüller representative if the delivery is incomplete.

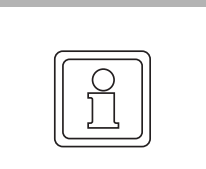

**26**  $of$  80

#### **NOTE!**

Claim each individual deficiency as soon as it has been detected. Damage claims can only be validly asserted within the claim registration period.

#### <span id="page-25-2"></span>**5.4 Disposal of the packaging**

The packaging consists of cardboard, plastic, metal parts, corrugated cardboard and/or wood.

**O** When disposing of the packaging, comply with the national regulations valid at the use area.

# <span id="page-26-1"></span>**MOUNTING**

**27** [of 80](#page-79-0)

<span id="page-26-0"></span>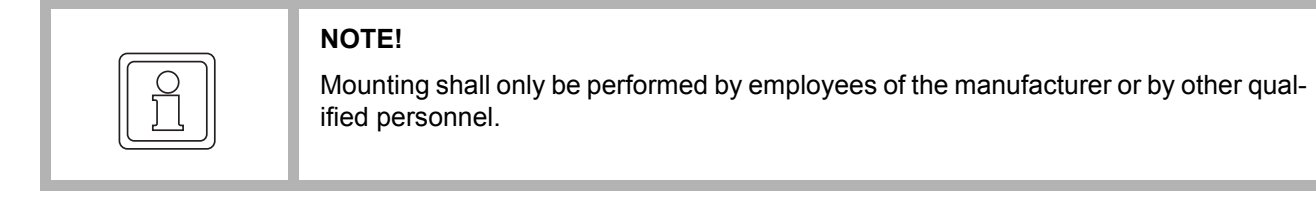

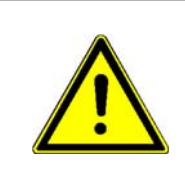

# **WARNING!**

**Danger as a result of mechanical effects!**

Secure devices against falling down.

Therefore:

• Use appropriate means of transport.

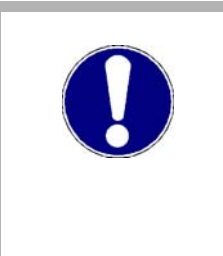

# **NOTICE!**

**Danger due to electrostatic discharge.**

The connecting terminals of the device are partially at risk due from ESD. Therefore:

• Please heed the respective notes.

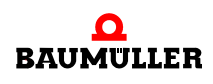

#### <span id="page-27-0"></span>**6.1 Preparing the mounting**

At the installation of the **PLC mc 40** in a control cabinet the following general provisions must be observed:

- n Check the working clearance in the control cabinet. In general, keep at least 5 cm space on each side.
- n Drill and cut the holes, before starting with the installation.
- n Assure that components, which were installed, are protected against damages.

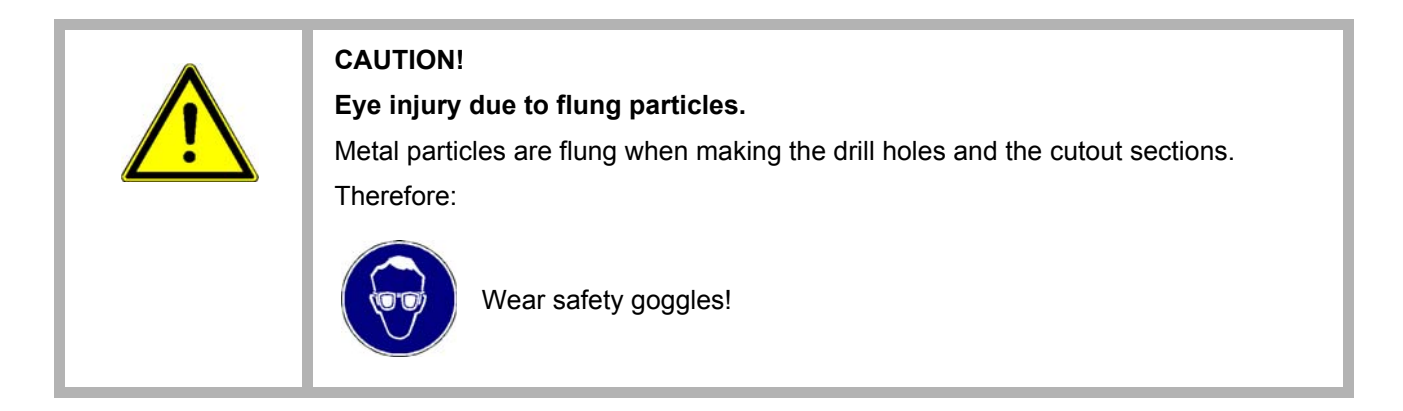

- n Load-bearing parts must be at least 1.63 mm thick, in order to provide a proper stability.
- n The space all-round the heatsink (on the rear of the **PLC mc 40**) must be adequate and the air inlets as well as the air outlets must provide adequate cooling.

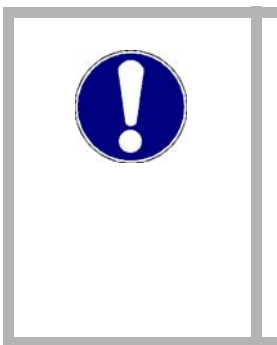

#### **NOTICE!**

**PLC mc 40** must be installed with an adequate space around the heatsink, so that the environmental temperature of the operating limit values are not exceeded (see  $\triangleright$  [Operating conditions](#page-14-4)  $\triangleleft$  from page 15). Fans can be installed in the control cabinet if required.

Possibly, an exceeding of the system temperature limits can cause a power reduction of the single or of all components. Therefore, the temperature in the environment of the installation must be within the system temperature limits of the **PLC mc 40**.

**6**

# <span id="page-28-0"></span>**6.2 Dimensions**

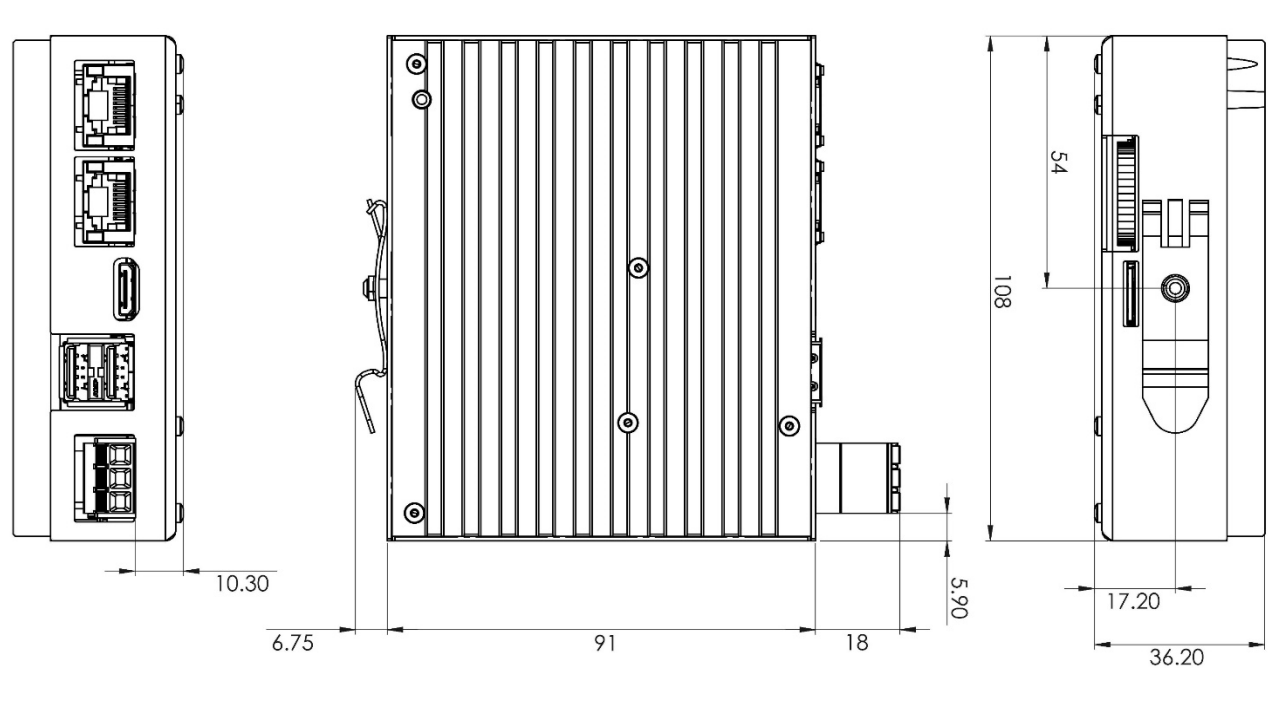

Figure 4: Dimensions

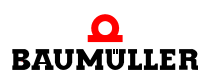

### <span id="page-29-0"></span>**6.3 Top hat rail mounting**

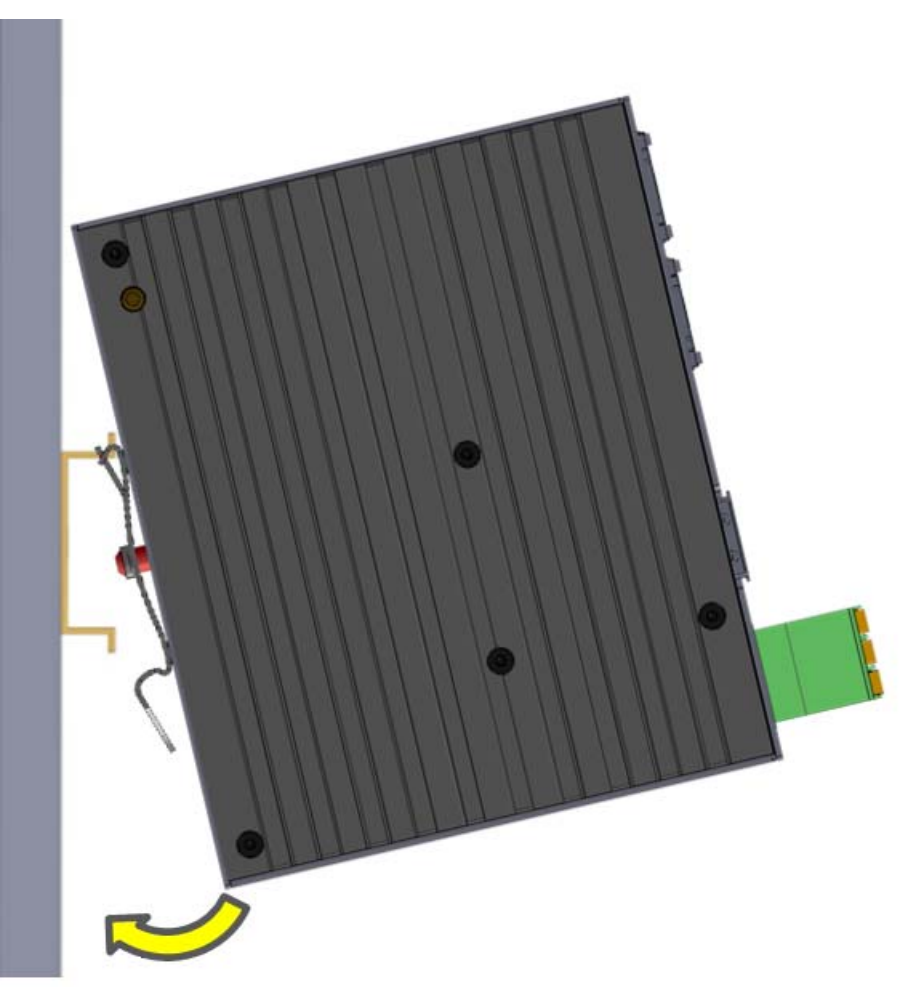

Figure 5: Mounting on DIN top hat rail

**6**

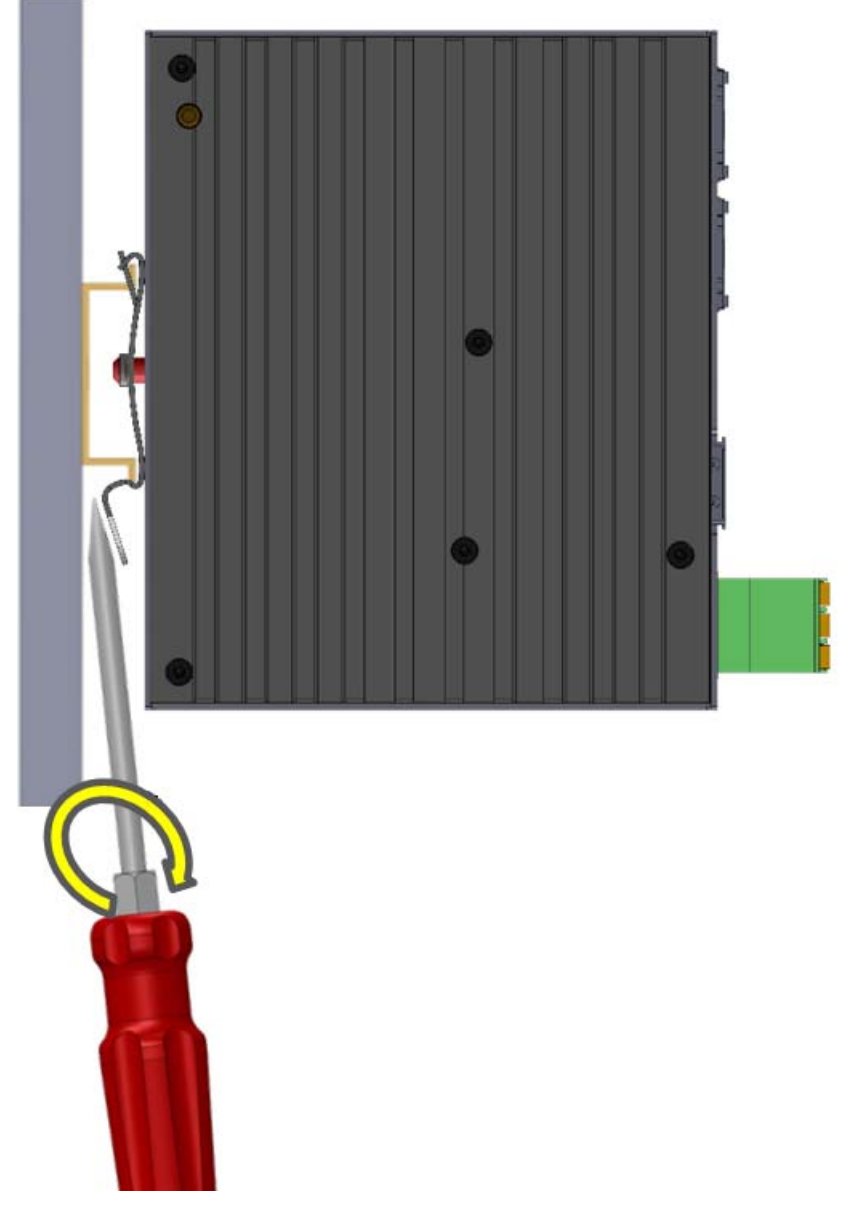

Figure 6: Demounting on DIN top hat rail

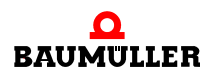

# **Top hat rail mounting 6.3**

# **7INSTALLATION**

<span id="page-32-0"></span>After mounting the **PLC mc 40** the required cable connection must be made.

#### **Safety notes**

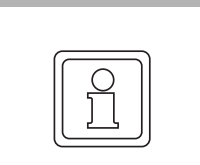

#### **NOTE!**

The installation may be performed by employees of the manufacturer or by other qualified personnel only.

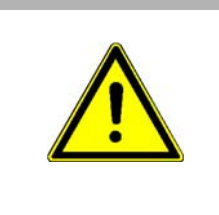

#### **CAUTION!**

The power cable must be rated for a temperature of +75 °C or higher.

The cable can become damaged over time or potentially harmful plasticizers could be released in the surrounding air if cables with a lower temperature rating are being used.

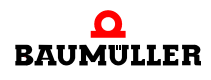

### <span id="page-33-0"></span>**7.1 Interfaces**

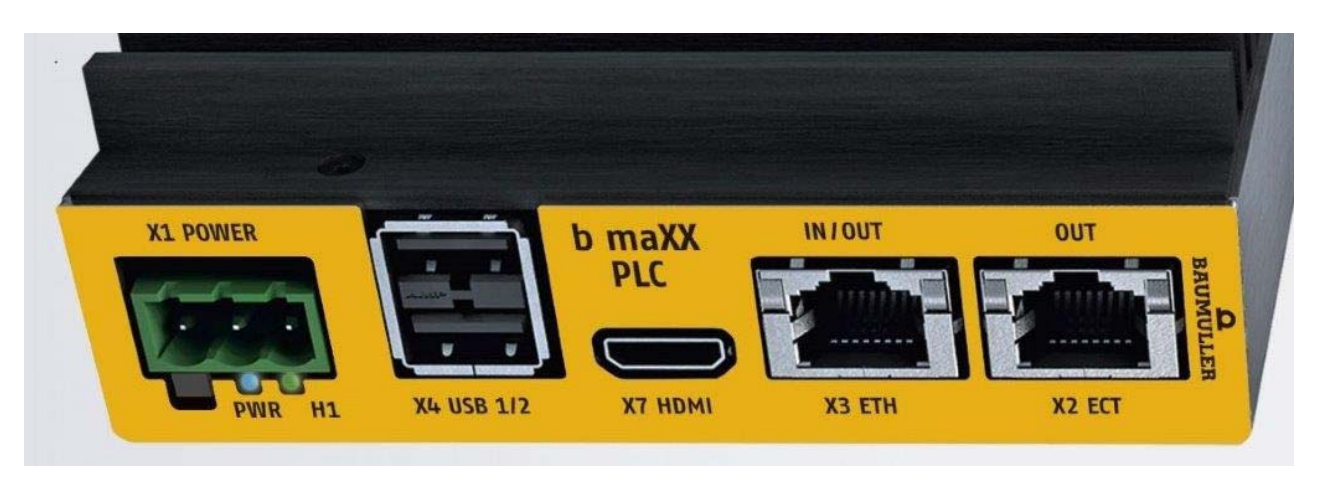

Figure 7: Interfaces front

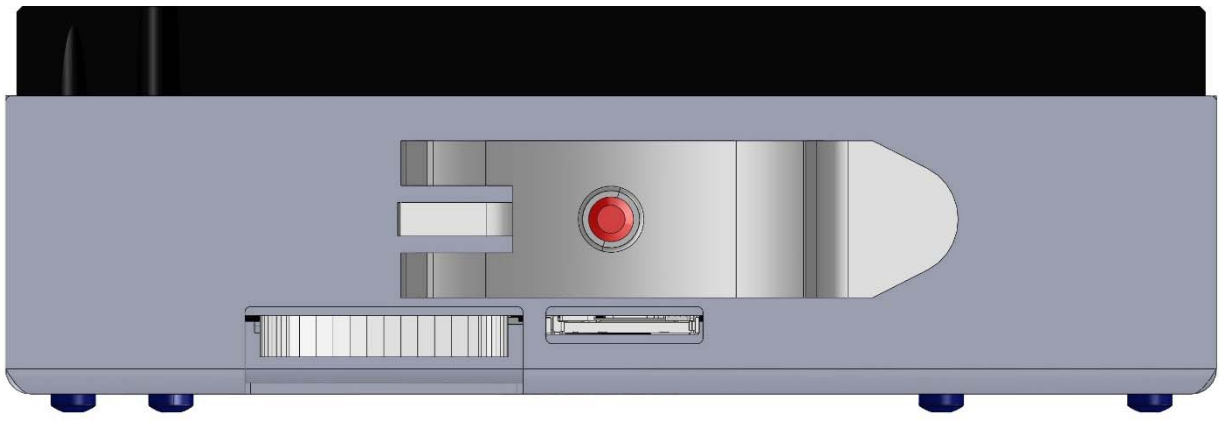

Figure 8: Interfaces back

**7**

# <span id="page-34-0"></span>**7.2 Pin assignment**

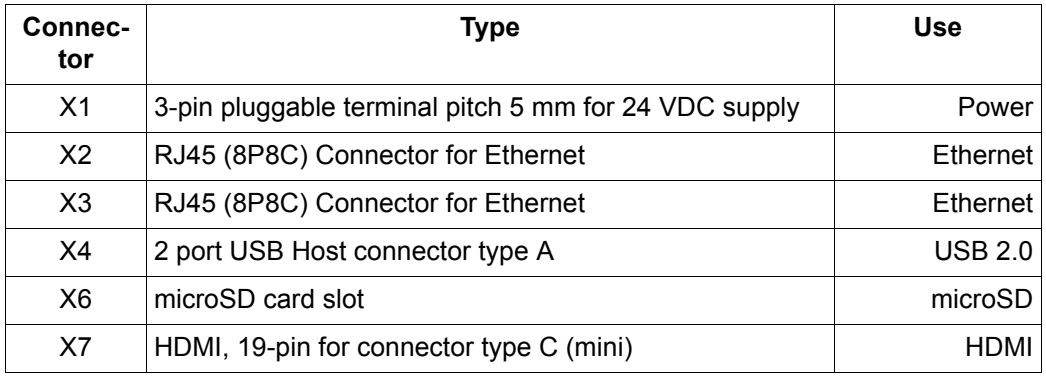

#### <span id="page-34-1"></span>**7.2.1 Power supply connector X1**

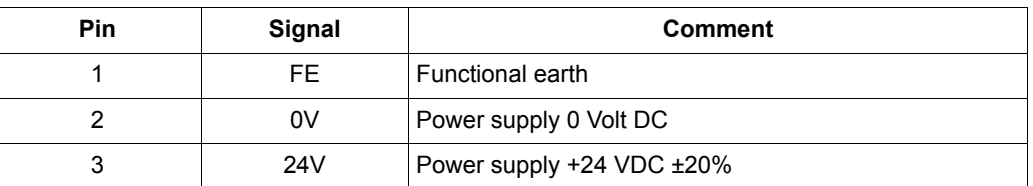

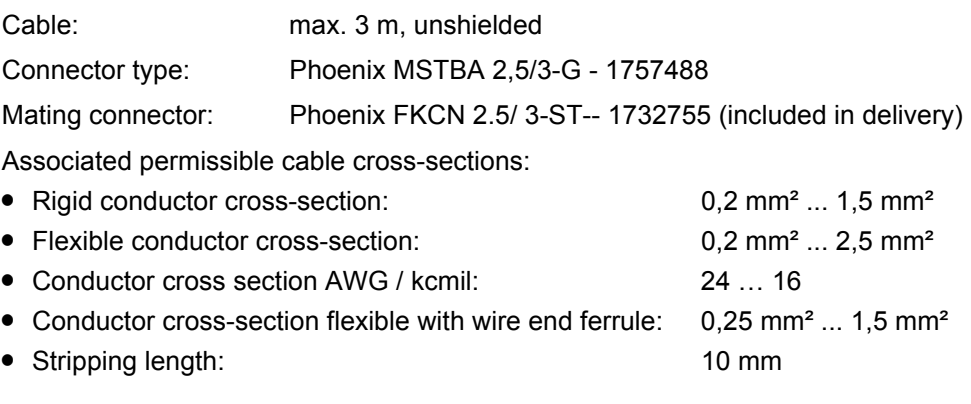

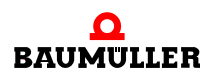

#### <span id="page-35-0"></span>**7.2.2 Ethernet connector X2 and X3**

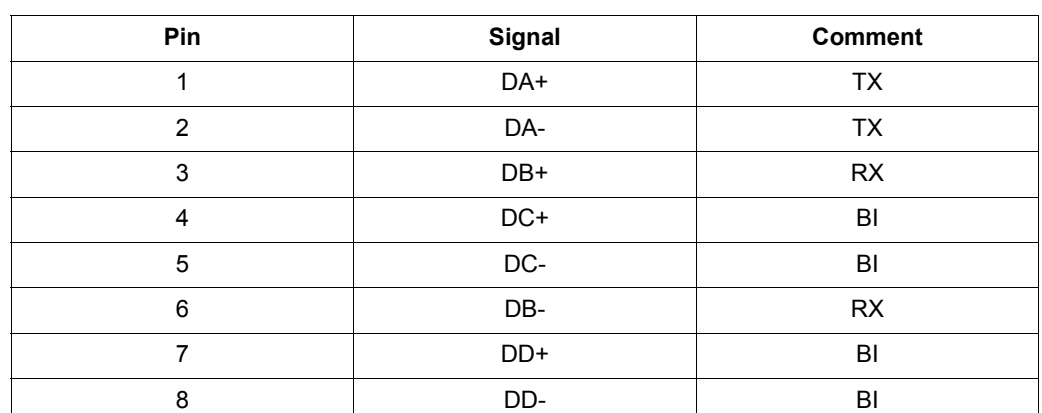

Cable: smaller 30 m, shielded, min. Cat-5e

#### <span id="page-35-1"></span>**7.2.3 HDMI connector X7**

The device has a type C HDMI socket (HDMI mini). The DDC data bus is available, CEC is not available.

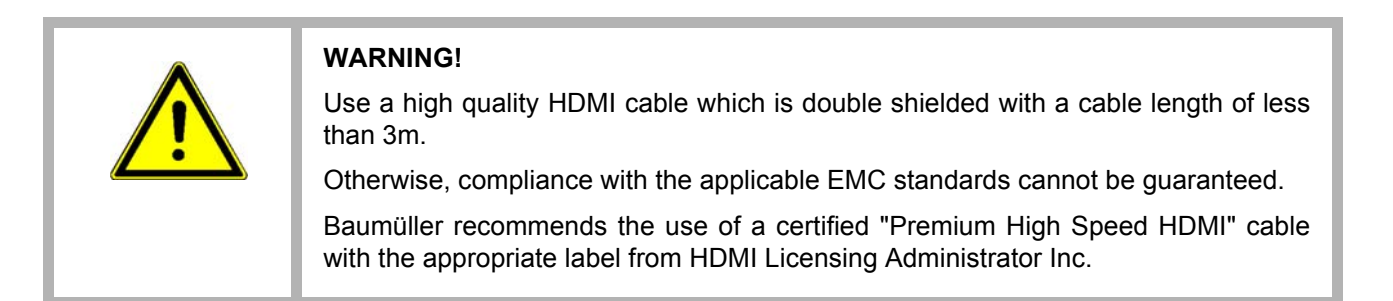

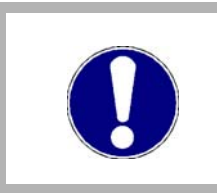

#### **NOTICE!**

HDCP (High-bandwidth Digital Content Protection) is not supported.

#### <span id="page-35-2"></span>**7.2.4 USB 2.0 Host: Connector X4**

The pin assignment corresponds to the USB 2.0 standard, connector type A. The connected USB cable must be shielded and have a cable length of less than 3 m.
# **8OPERATION**

 $\overline{\phantom{a}}$ 

#### **General**

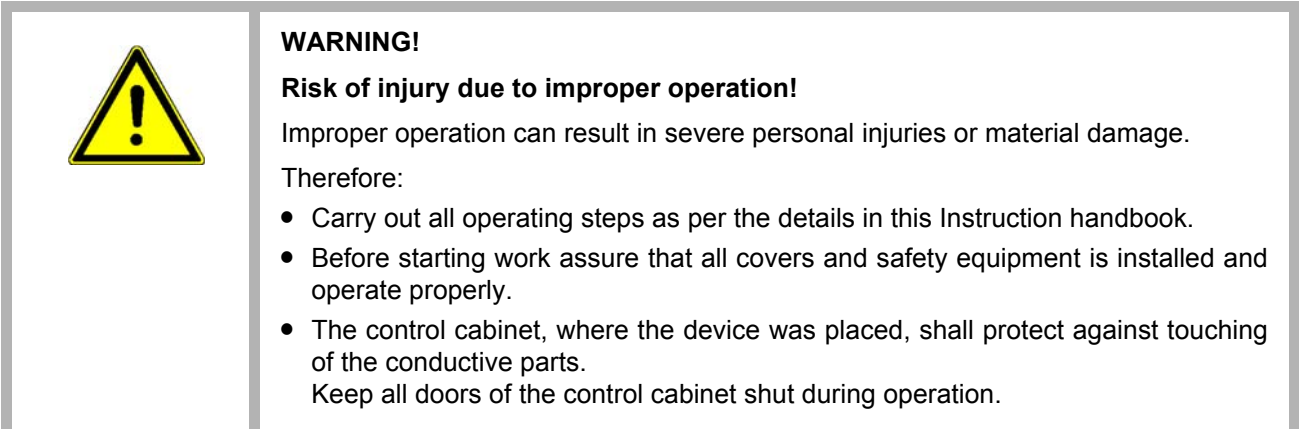

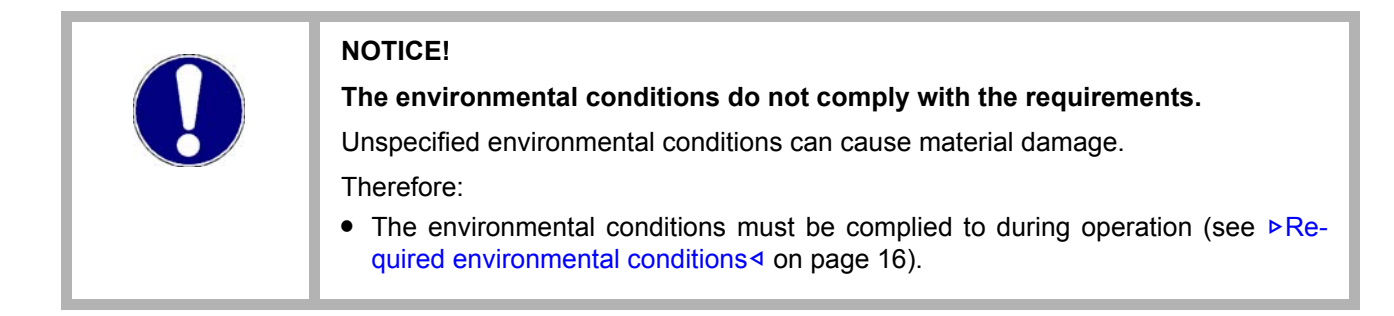

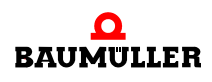

**37** [of 80](#page-79-0)

#### **8.1 Power switching on**

The voltage power supply can be switched on after all components are connected. The **PLC mc 40** starts automatically, see also ⊳[Power button](#page-21-0)< on page 22.

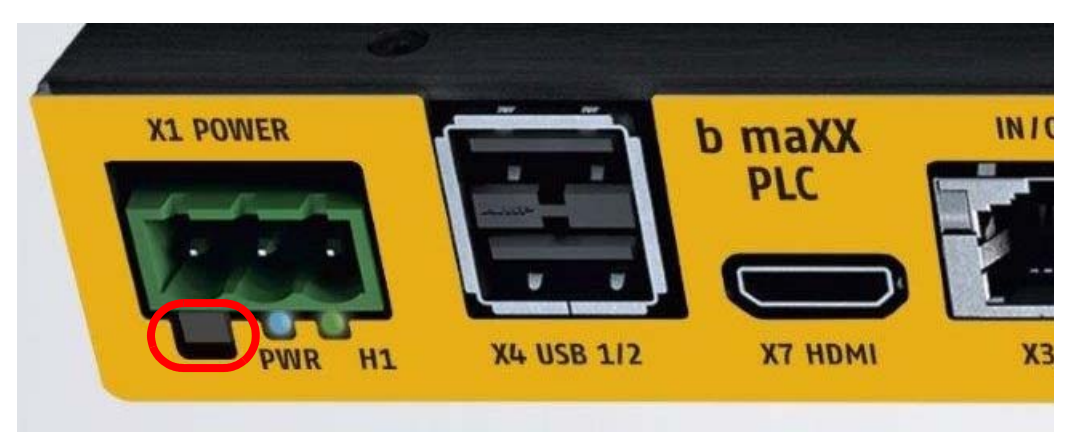

Figure 9: Power button

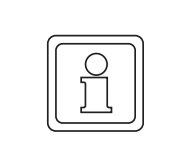

### **NOTE!**

It is recommended to connect an USB keyboard, mouse and a screen on the HDMI port to the **PLC mc 40** for commissioning.

### **8.2 First start**

#### **8.2.1 Software license and activation**

Use of the Microsoft® operating system **Windows 10 IOT** is subject to the licensing limitations specified by the Microsoft Software License.

Baumüller Nürnberg GmbH is not responsible and cannot be held liable for proper use of the operating system or any other software installed on the computer.

EULA (End user License Agreement) is on the system partition and can be consulted there. Please, note that!

Additional details are included in the Microsoft Software License and are also available at www.microsoft.com. The Windows product key is on a sticker that is affixed to the **PLC mc 40**.

The standard version of PLC mc 40 is equipped with Windows 10 IOT Enterprise 2019 LTSC.

#### **8.2.2 Firmware and software updates**

It's possible that from time to time updates of firmware and software are provided in the **PLC mc 40** products.

From time to time, Baumüller Nürnberg GmbH may make updates available for the firmware and software utilities. Automatically updates are switched off and may not made by the user.

#### **8.2.3 Start screen**

The **PLC mc 40** boots after switching on the 24 V<sub>DC</sub> power supply.

First of all the BIOS is displayed then 10 IOT Embedded is started from the system data storage.

#### **BIOS start screen** The BIOS-Start-Screen starts with "Phoenix Technologies" These issues are eliminated from the following hardware test:

**O** The break key normally is on the top right side of the keyboard. It interrupts a procedure and the BIOS-version can be checked. Continue with any key.

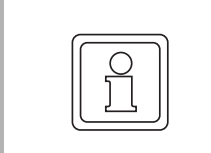

## **NOTE!**

At the first booting up the BIOS starts at first, then Windows and then **automatically** Windows is started once more. This can last a few seconds.

#### See Application Manual **PLC mc 40** for further procedure.

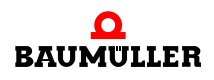

**39**

# **8.3 Touchkit**

**PLC mc 40** computers equipped with a display include Touchkit, a software utility to configure the operation of the touch screen. This utility provides multiple touch screen calibration methods as well as modes for pointer (mouse) operation and audio touch acknowledgment.

- **1** To start Touchkit utility do one of the following:
	- o Double-click the "eGalaxTouch" icon ((see ▶[Touchkit \(eGalaxTouch\) icon](#page-51-0)< on page [52](#page-51-0)).
	- n Click the "Start" key, navigate to the "All Programs, eGalaxTouch" folder and then click the "Configure Utility" icon
- 2 The dialog "Touchkit USB Controller ... general" is opened. All installed Touchscreen controller are displayed.

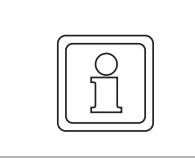

# **NOTE!**

The default controller for the **PLC mc 40** is **USB Controller**.

**3** If multiple controllers are installed, click the icon of the controller to be modified before clicking the required tab.

#### **8.3.1 Touchkit setting**

The "Setting" tab allows modification of the audio acknowledgment and mouse mode features..

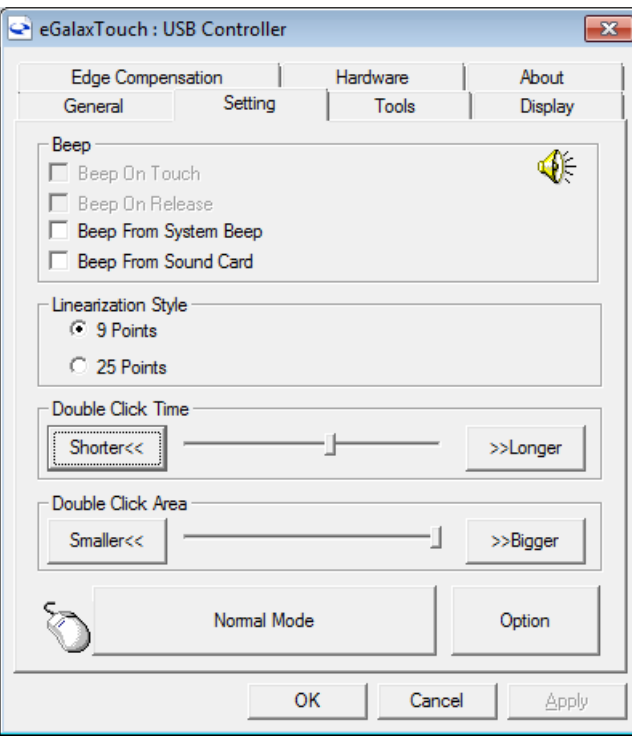

Figure 10: Dialog "Settings Touchkit"

#### <span id="page-40-0"></span>**Audio acknowledgment**

For a **PLC mc 40** with audio capability, four different modes are available when an audio acknowledgment to a screen touch is desired. Click the desired check box to activate the desired mode.

- o Beep On Touch: A beep is sounded when the screen is touched.
- n Beep On Release: A beep is sounded when the screen touch is released

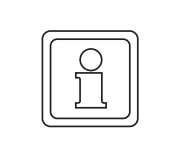

#### **NOTE!**

If Beep on Touch and Beep on Release are checked, every touch will generate two beeps.

- n Beep From System Beep: Sound is generated from internal speaker (not applicable to **PLC mc 40**).
- o Beep From Sound Card: Sound is generated from an external speaker.

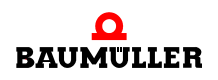

**41**

The frequency and duration of the beep can be modified using the two sliders.

- n Frequency: Move the slider to the left for a lower tone; to the right for a higher tone.
- n Duration: This adjusts the time between beeps when Beep On Touch and Beep On Release are both checked. Move the slider to the left for the beep occur immediately upon the release. Move the slider to the right for the beep to be delayed to a maximum of 1 second after the release.

#### <span id="page-41-0"></span>**Linearization Style**

Normal calibration uses four touch points to calibrate the screen. A greater accuracy of the calibration can be achieved if more touch points are used in the calibration. Chose a linearization style of either 9 or 25 points.

To start the linearization function, click the "Tools" tab and then click the "Linearization" key.

#### **Double Click Time**

To adjust the time span that two touches are recognized as a double-click. This range is approximately 0.25 to 1 second.

#### **Double Click Area**

This adjusts the size of the area allowed for the second click relative to the first click.

#### <span id="page-41-1"></span>**Mouse modes**

Mouse modes allow configuration of mouse (touch) behavior. One of five modes can be active (in  $\triangleright$  Figure 11 $\triangleleft$  [on page 43](#page-42-0) shows the key with "Normal Mode" active). The available modes are:

- Normal Mode: emulates normal mouse key behavior
	- n A touch and release acts as a click and release.
	- n A touch, drag and release acts as a click, drag and release.
	- n A constant touch behaves like a mouse button held down. If the Enable Auto Right Click function is checked, it will act as a right-click.
- $\bullet$  Click on Touch: emulates a left mouse button click when the screen is touched
- Click On Release: emulates a left mouse button click when the screen is touched and released.
- Click On Touch Without Moving cursor: moves the cursor to the touched position and acts as a normal left click but will not perform a drag to another screen position.
- Click On Release Without Moving cursor: emulates a left mouse button click when a screen touch is released, but the cursor doesn't move to the touched point until the touch is released.

**42**  $of$  80

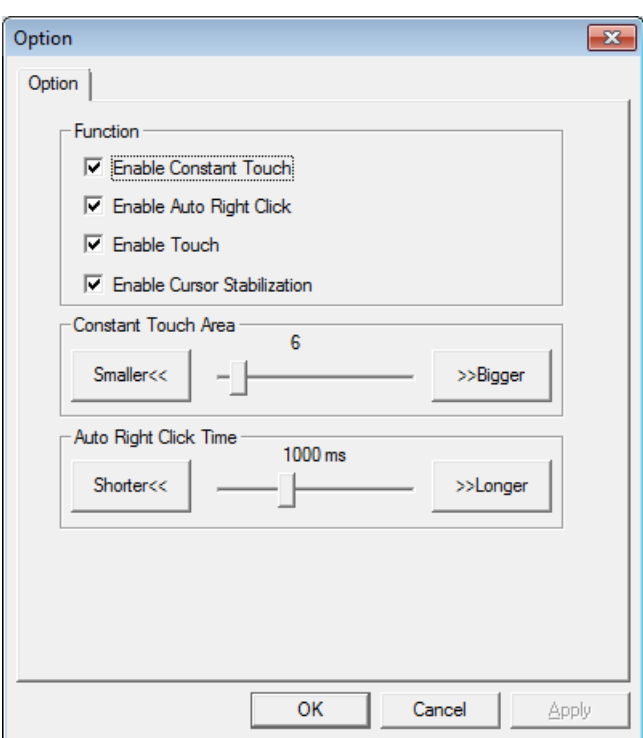

Although the modes are predefined, each mode can be manually modified by clicking the "Option" key**.**

<span id="page-42-0"></span>Figure 11: Mouse mode "Option dialog box"

Click the check box of the desired functionality.

- n Enable **Constant Touch**: Enables the "Constant Touch Area" slider to increase/decrease movement granularity (values are displayed in pixels). Unchecked provides smooth movement while checked with the slider to the right provides the coarsest movement.
- n Enable **Auto Right Click**: Enables the "Auto Right Click Time" slider to set the time required by which a touch is recognized as a right click. This requires the "Auto Right Click" option to be activated using Touchmon.
- n Enable **Touch**: Enables or disables the touch feature of the touch screen.
- n Enable **Cursor Stabilization**: When checked, this creates a slight lag in the cursor when following linear movement.
- n **Constant Touch Area**: Sets the granularity of the Constant Touch function.
- n Auto Right Click Time: Sets the required touch time span when using the Auto Right Click function is enabled.

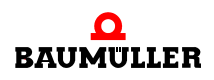

#### <span id="page-43-0"></span>**8.3.2 Touchkit Tools**

The "Tools" tab provides access to multiple tools for calibration and testing of the touch screen functionality.

| eGalaxTouch: USB Controller                                     |                                                                |                                 |                         |  |  |
|-----------------------------------------------------------------|----------------------------------------------------------------|---------------------------------|-------------------------|--|--|
| Edge Compensation<br>General<br>Linearization Curve             | Setting                                                        | <b>Hardware</b><br><b>Tools</b> | About<br><b>Display</b> |  |  |
|                                                                 |                                                                |                                 |                         |  |  |
|                                                                 |                                                                |                                 |                         |  |  |
| Do 4 points alignment to match display.<br>4 Points Calibration |                                                                |                                 |                         |  |  |
| Clear and Calibrate                                             | Clear linearization parameter and do 4 points<br>alignment.    |                                 |                         |  |  |
| Linearization                                                   | Do 9 points linearization for better touchscreen<br>linearity. |                                 |                         |  |  |
| Draw Test                                                       | Do draw test to verify the touch accuracy.                     |                                 |                         |  |  |
|                                                                 | <b>OK</b>                                                      | Cancel                          | Apply                   |  |  |

Figure 12: "Touchkit Tools" dialog box

#### <span id="page-44-0"></span>**4 Points Calibration**

Basic calibration can be completed using this utility. Click the "4 Points Calibration" key to start. The display will change to a white screen with four blinking touch points..

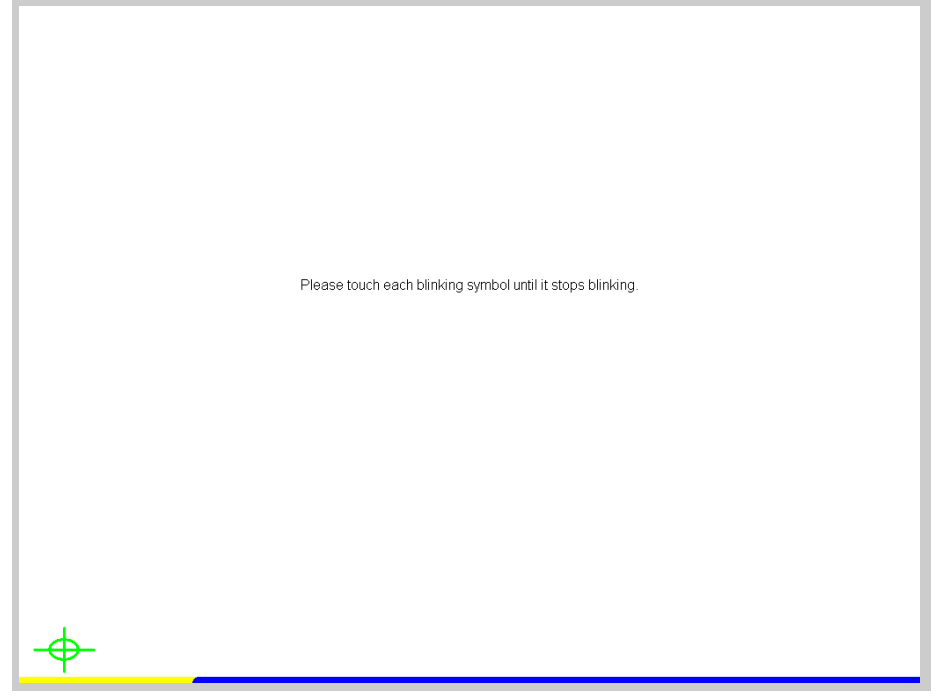

Figure 13: 4 Points Calibration screen

Touch and hold each point until the point stops blinking. If a touch point is not touched within 30 seconds, the utility is closed, returning to the "Touchkit… Tools" dialog box. A progress bar at the bottom of the screen indicates the time remaining.

#### **Clear and Calibrate**

Click the "Clear and Calibrate" key to erase a linearization. This also starts the "4 Points Calibration" utility. Always use this key if changing from a linearization to a calibration to ensure the linearization doesn't effect the calibration.

#### **Linearization**

Linearization is another method of calibrating a touch screen. It functions the same way as the 4 Points Calibration but uses more touch points for finer calibration.

Linearization can be performed using either 9 or 25 points. Select the number of points by clicking the "Setting" tab and clicking either the "9 Points" or "25 Points" radio key (see **⊳[Linearization Style](#page-41-0)** on page 42).

Click the "Linearization" key to start the utility. The display will change to a white screen with either 9 or 25 blinking touch points.

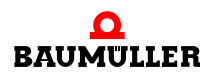

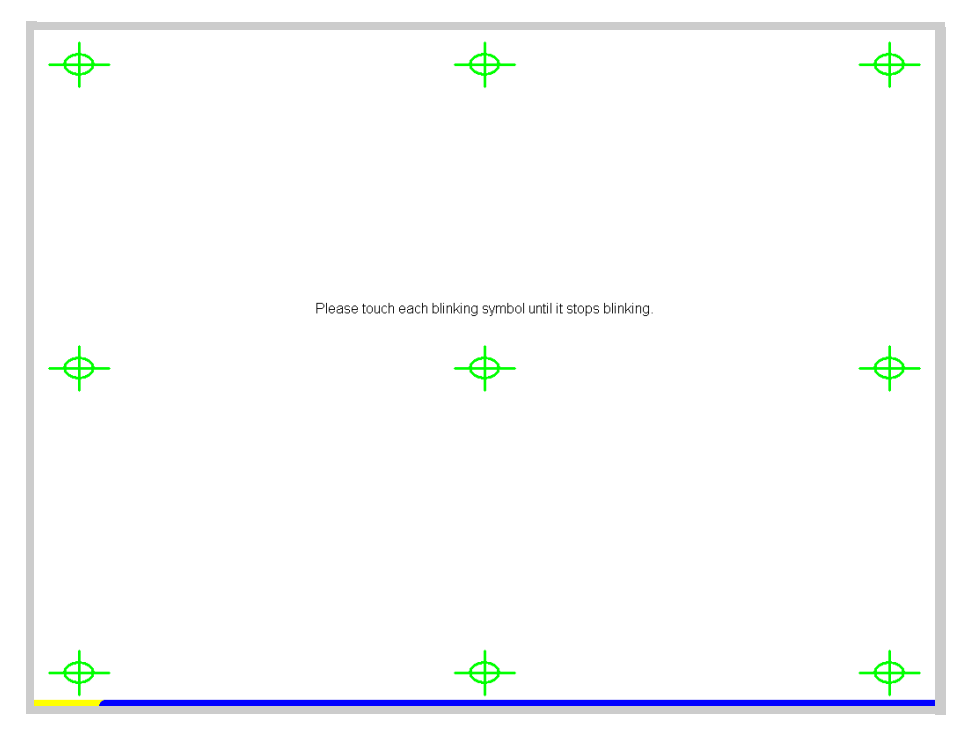

Figure 14: 9 Points Calibration screen

Touch and hold each point until the point stops blinking. If a touch point is not touched within 30 seconds, the utility is closed, returning to the "Touchkit… Tools" dialog box. A progress bar at the bottom of the screen indicates the time remaining.

#### **Draw Test**

To verify the calibration and other settings of the touch screen, click the "Draw Test" key. This utility opens a scratch pad for testing purposes. Touch the screen and perform typical operations to evaluate the touch screen calibration and settings.

**46** [of 80](#page-79-0)

**8**

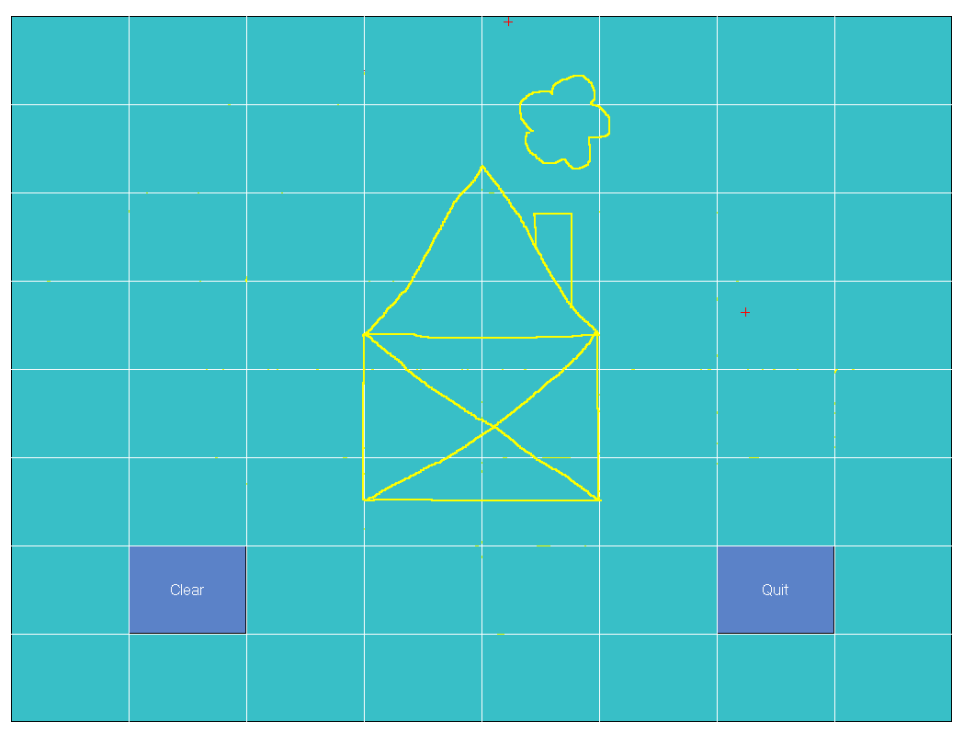

Figure 15: Draw Test screen

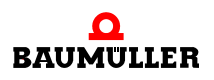

**47**

#### **8.3.3 Touchkit Edge Compensation**

The "Edge Compensation" tab sets the cursor overshoot and undershoot touch points along the edge of the screen. This helps to compensate for the difficulty sometimes experienced in touching the edge of a screen.

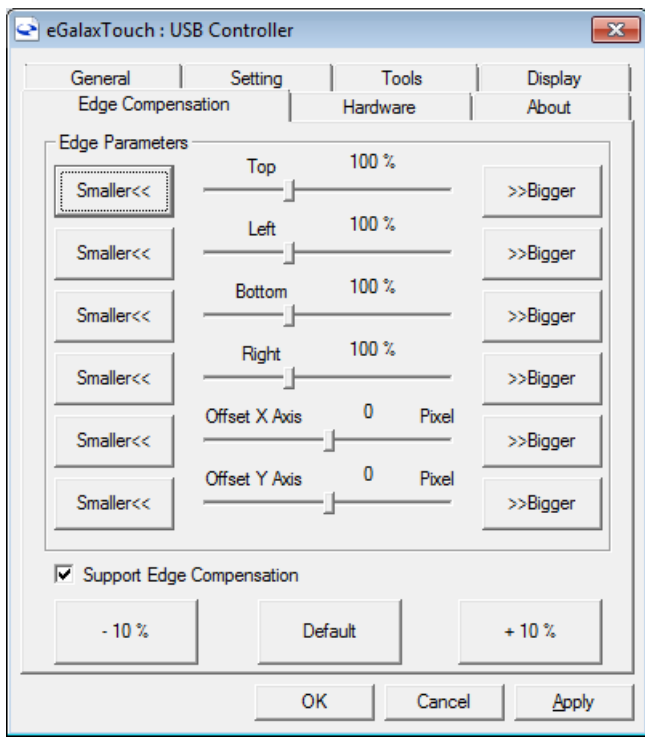

Figure 16: "Touchkit… Edge Compensation" dialog box

Individual adjustment can be made along each edge on a percentage basis. 100% is at the edge of the screen, 50% is approximately 0.5 in. before an edge (on the screen) and 200% past an edge where the cursor is not visible. In addition, the cursor display position can be shifted along either the X or Y axis, displayed by pixel.

**48**

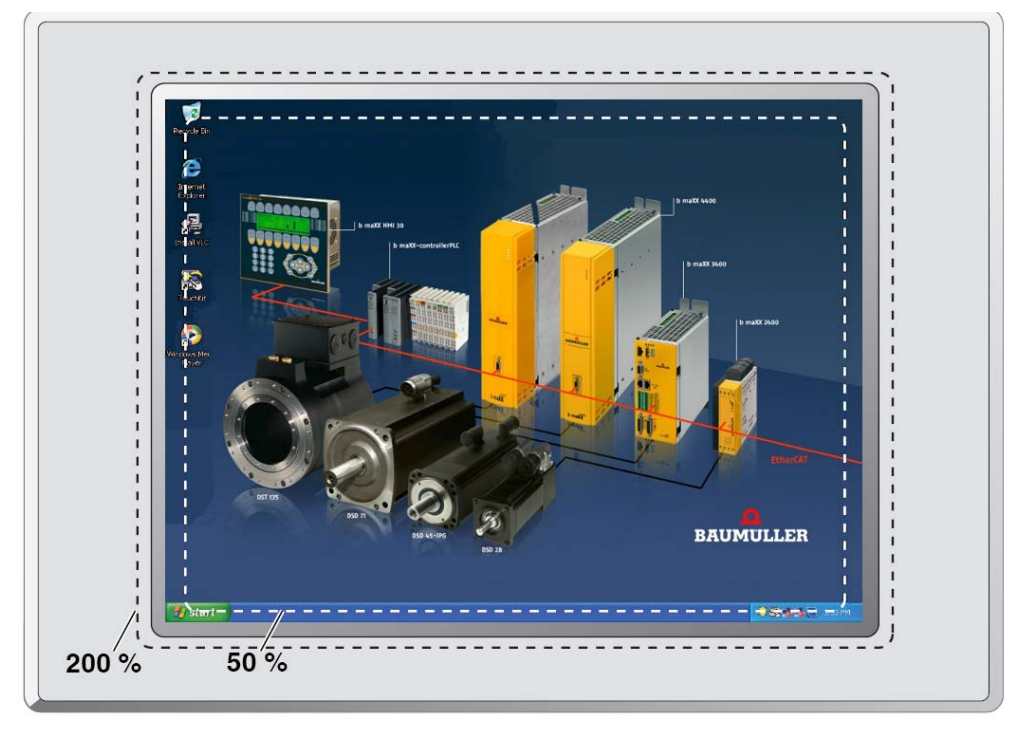

Figure 17: Example Edge compensation

Click the "Support Edge Compensation" key to activate/deactivate the edge compensation utility.

To adjust all edges of the display "in," click the "-10%" key. Each successive click brings the edge in 10%. To adjust all edges outward, click the "+10%" key. The relative position of each edge is shown on the sliders above. To return all sliders to 100%, click the "Default" key.

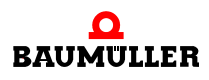

**49** [of 80](#page-79-0)

#### **8.3.4 Touchkit Hardware**

The "Hardware" tab displays controller and firmware information about the touch screen. This information may be required if problems occur.

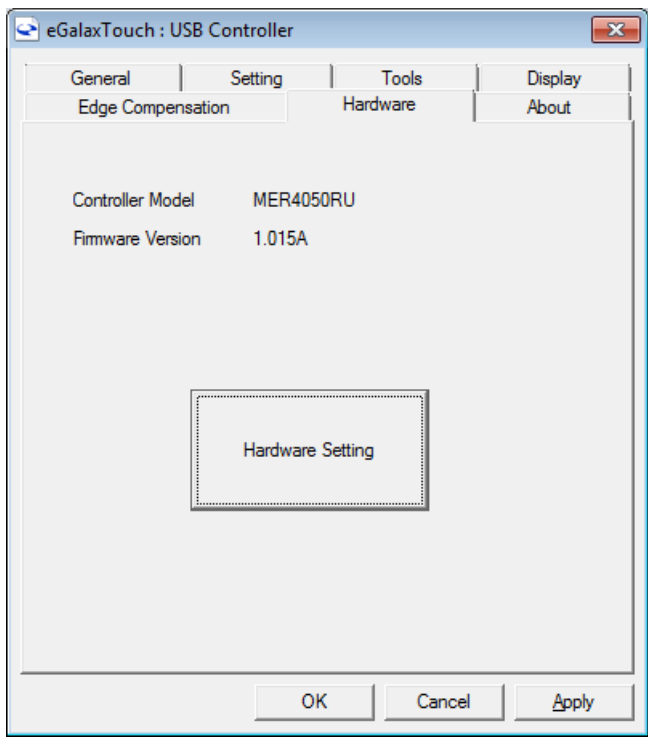

Figure 18: "Touchkit Hardware" dialog box

Click the "Hardware Setting" key to open the "MERCURY - Hardware Configuration" dialog box.

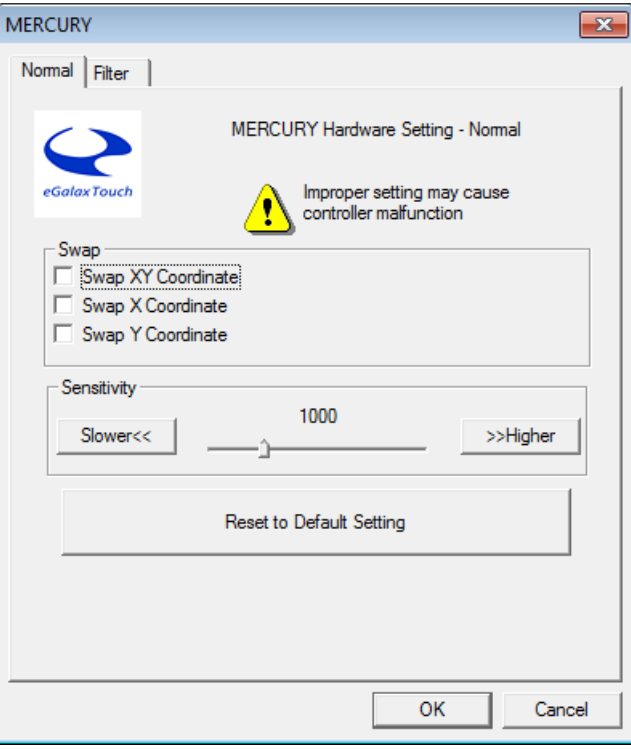

Figure 19: "MERCURY - Hardware-Configuration" dialog box

Sliders are available to adjust the sensitivity and delay time of touches. Lower sensitivity allows a lighter touch on the screen. Values range between 80 and 255.

Shorter delay time provides a quicker reaction to touches. Values range from 0 to 2550 µs. Click the "Reset ..." key to return the sensitivity and delay time values to the factory defaults.

#### 8.3.5 Touchkit "About"

The "About" tab displays information concerning the touch screen driver.

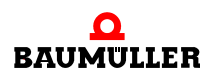

#### <span id="page-51-0"></span>**8.3.6 Touchkit (eGalaxTouch) icon**

Touchkit tools are also available as menu options from the notification area (system tray) icon.

o Right-click the eGalaxTouch icon.

If the icon is not in the notification area, click the "Start" key and:

o navigate to the "All Programs, eGalaxTouch" folder and then click the "TouchMon" icon.

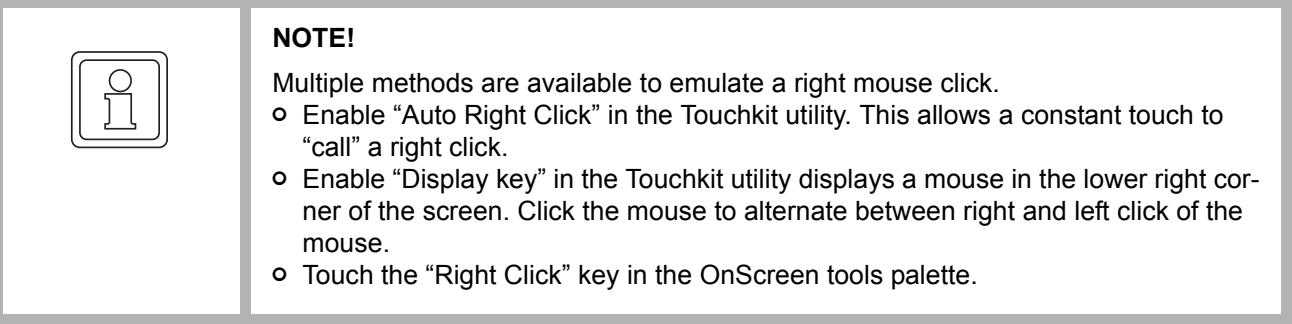

Right-click the icon in the notification area and to display the menu.

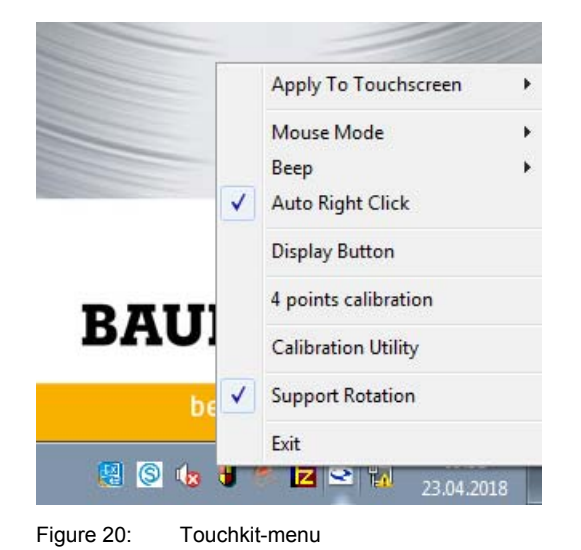

**8**

### **Touchkit menu functions**

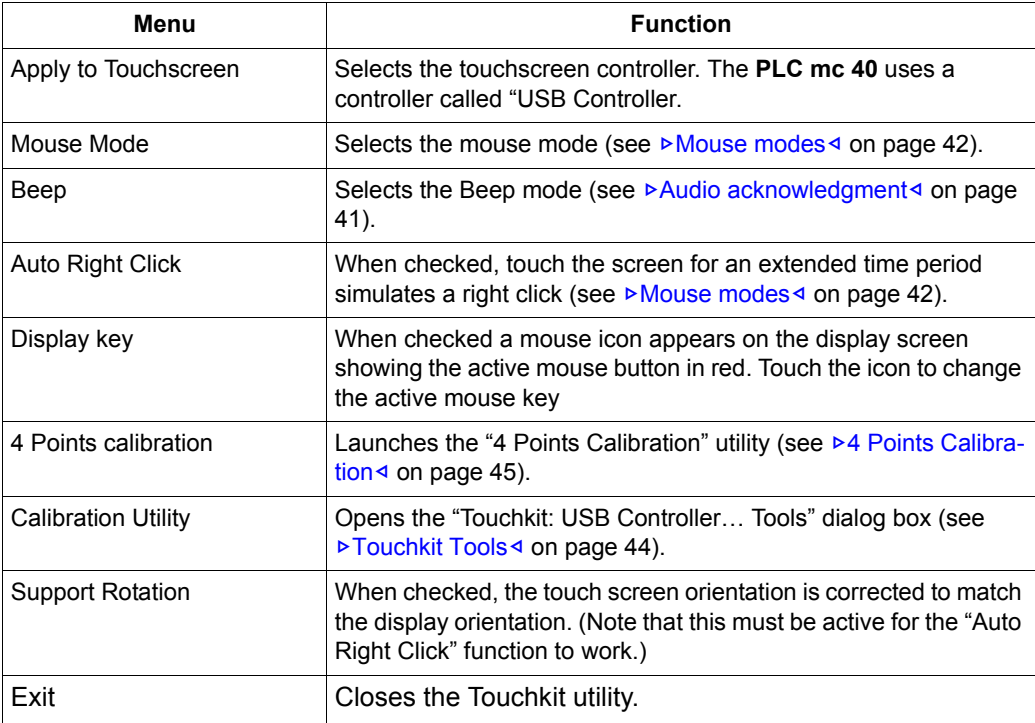

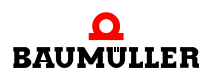

**53**

# **8.4 Intel® Graphics Control Panel user interface**

The **PLC mc 40** uses the Intel® Graphics Media Accelerator video driver and has a variety of customization features available, including multiple displays.

#### **8.4.1 User interface**

To access the video driver controls:

**•** Right-click on the symbol "Intel® video driver" in the info area (system tray) of the desktop, move the pointer over "Graphics Options…" and navigate to the desired option. This provides a quick path to the required setting.

|                                              | Output To                    |  |
|----------------------------------------------|------------------------------|--|
|                                              | <b>Panel Fit</b>             |  |
| Graphics Properties                          | Hot Keys                     |  |
| <b>Graphics Options</b>                      | <b>Rotation</b>              |  |
| <b>Exit Tray</b>                             | <b>Balloon Notifications</b> |  |
| Intel <sup>®</sup> HD Graphics Control Panel | <b>Profiles</b>              |  |

Figure 21: Graphic Media Accelerator direct select options

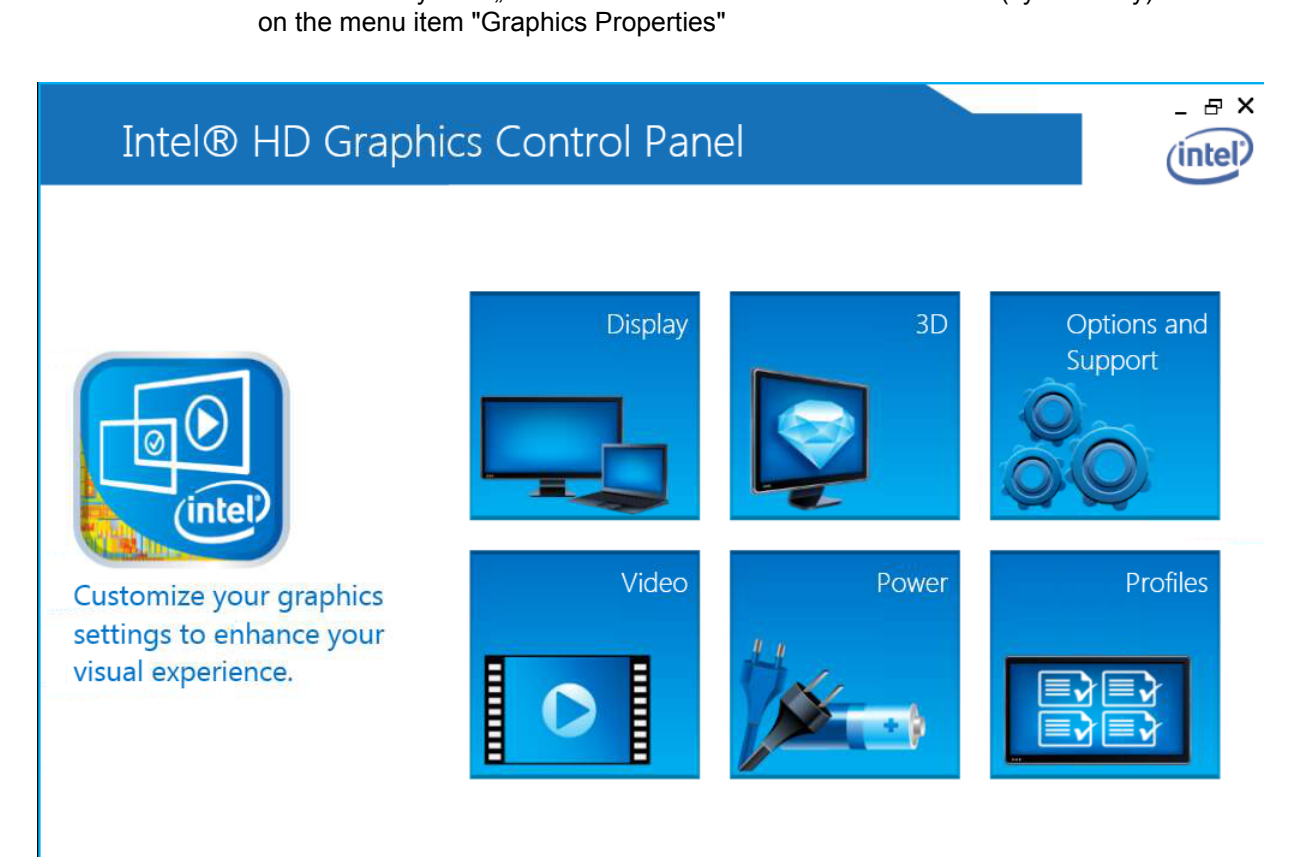

 $\bullet$  Click on the symbol "Intel® video driver" in the information area (system tray) and then

Figure 22: Graphics Control Panel main user interface screen

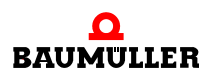

#### **8.4.2 Single Display configuration**

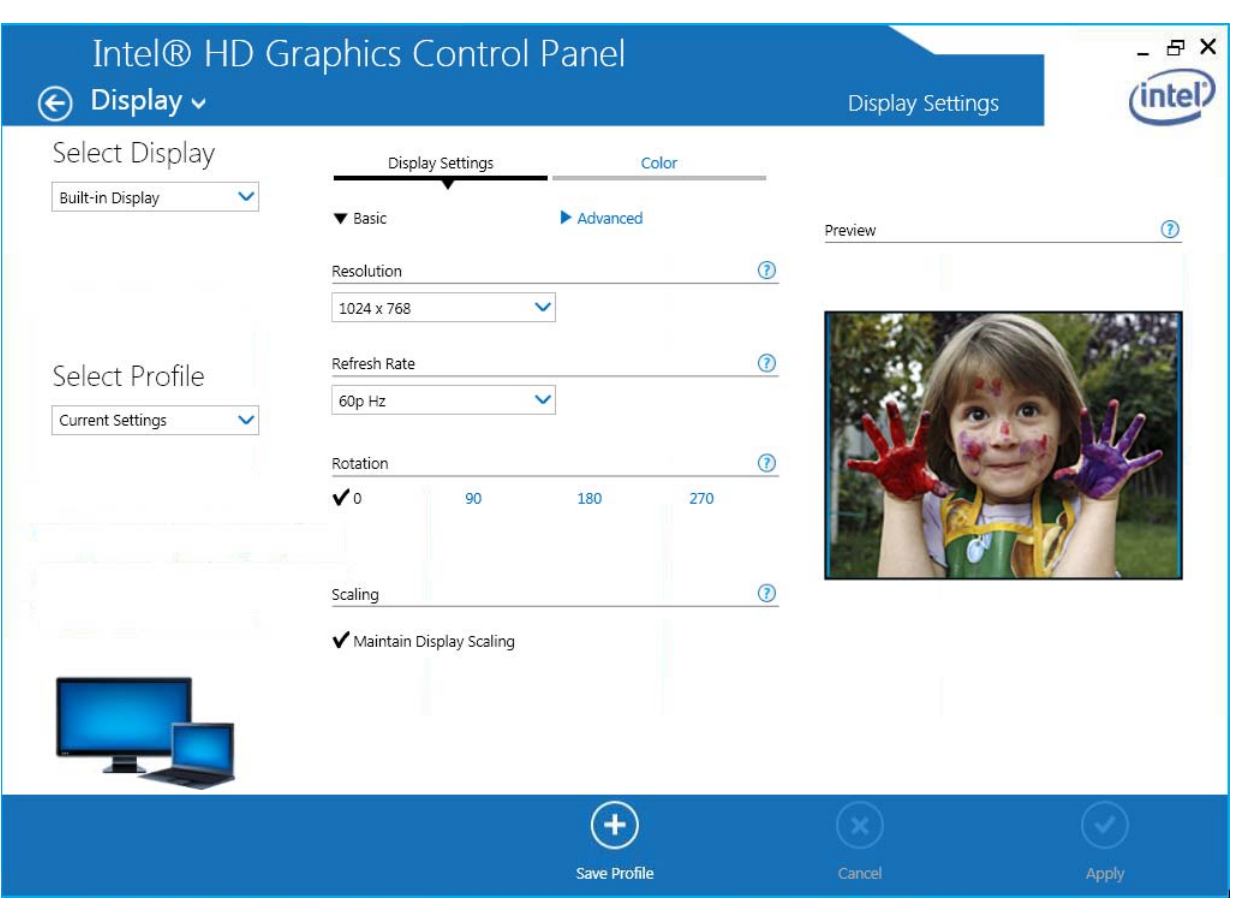

In order to set the connected displays press by using the left mouse button on "Display".

Figure 23: Display settings

The screen of the user interface can be divided into an upper and a lower range. In the upper range the configuration possibilities are to be found. The configurations can be saved as profiles. The profiles can be called up again if they are required later.

Within the lower range are some additional tools as well as the buttons "Save Profile", "Cancel" and "Apply".

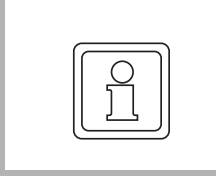

#### **NOTE!**

A context-sensitive help can be called up by a click with the right mouse button within the accordant range.

#### **Display-settings**

On the left side the screen resolution, the refreshing rate, the turning and the scaling of the screen is set.

Transit the parameterization via the "Apply" button to the selected display.

#### **Color setting**

Click on the right side on the register card "Color" to receive setting options referring to the color, brightness and contrast.

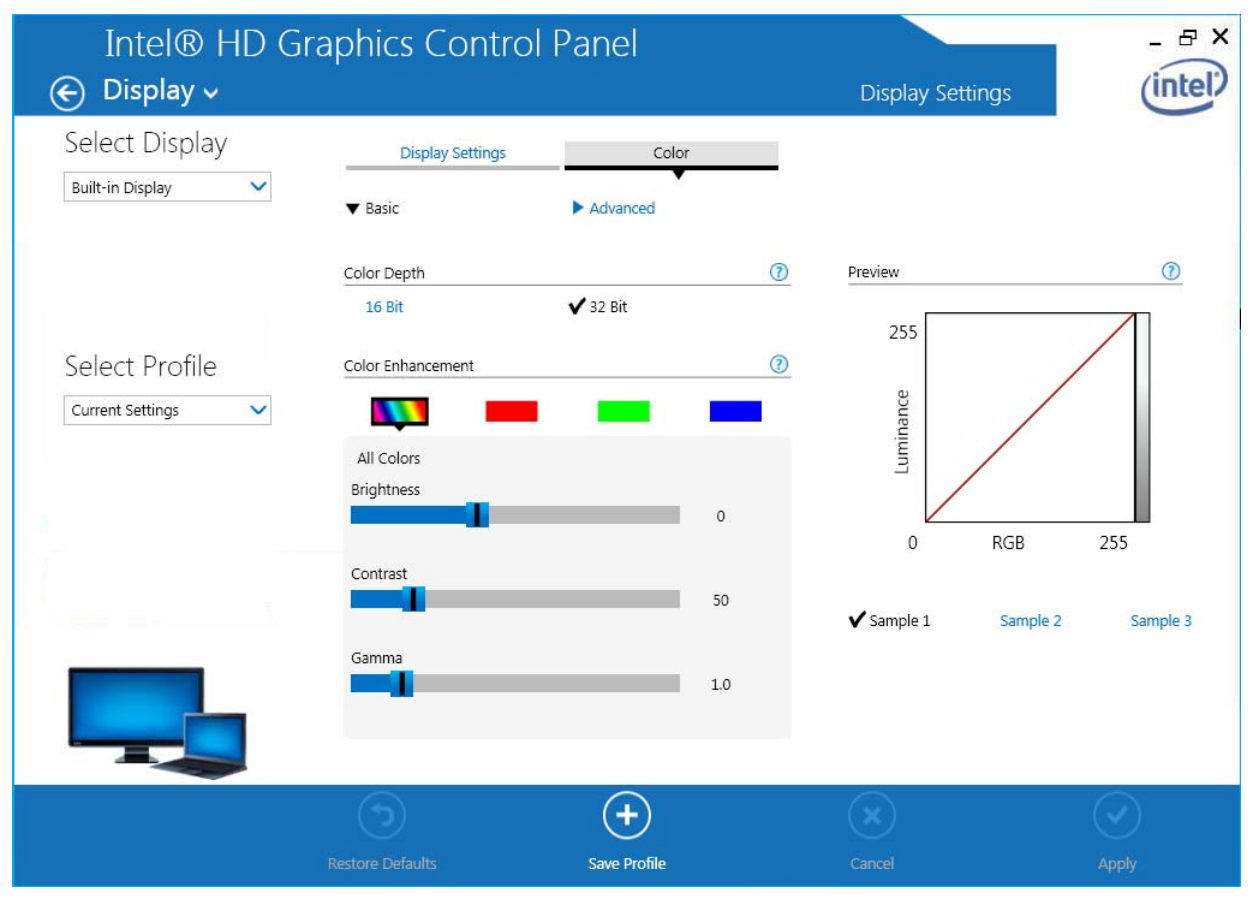

Figure 24: Color correction

Accept the parameterization via the "Apply" button for the selected display.

**57**

# **8.4.3 Adjusting 3D-operation**

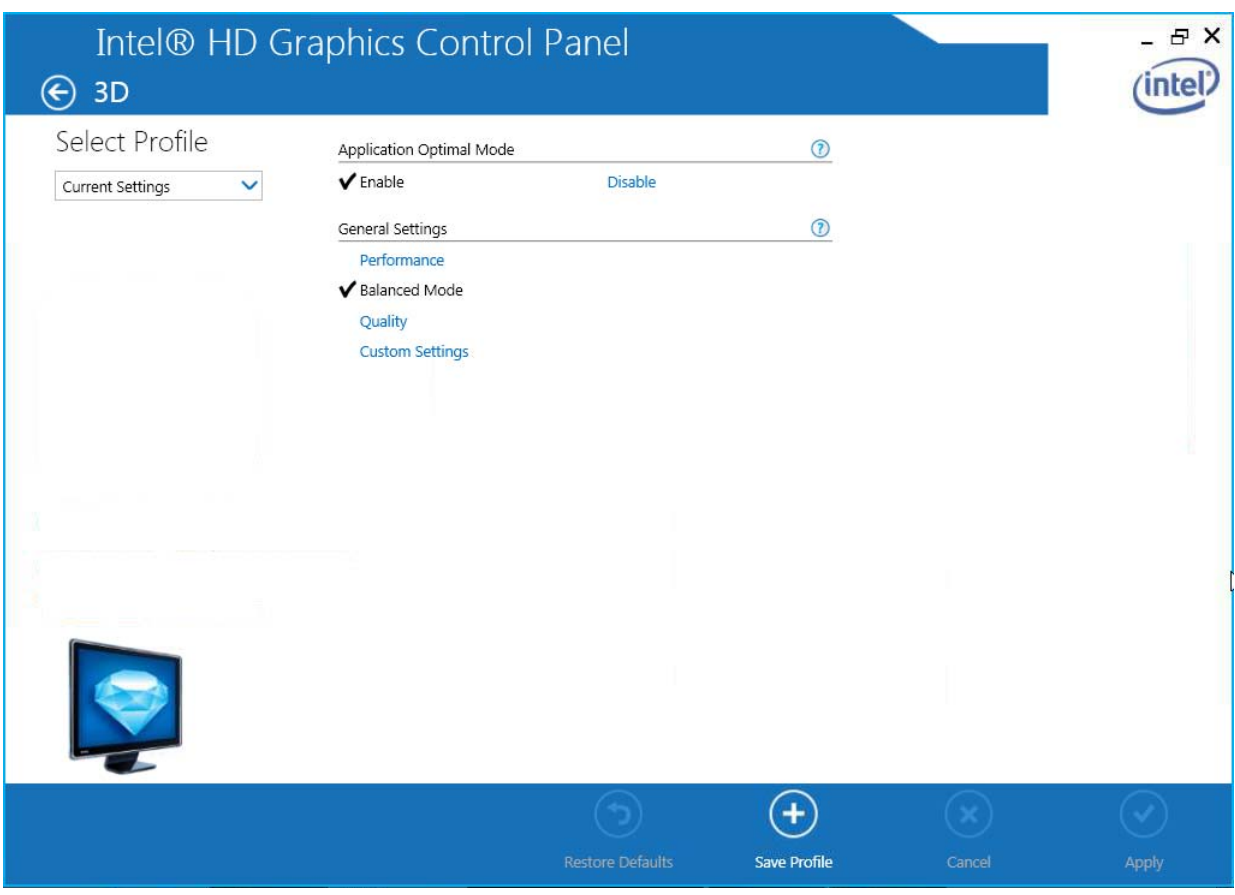

Click on the "3D" button to configure the 3D settings.

Figure 25: Dialog "3D"

**8**

#### **8.4.4 Configuration video overlay**

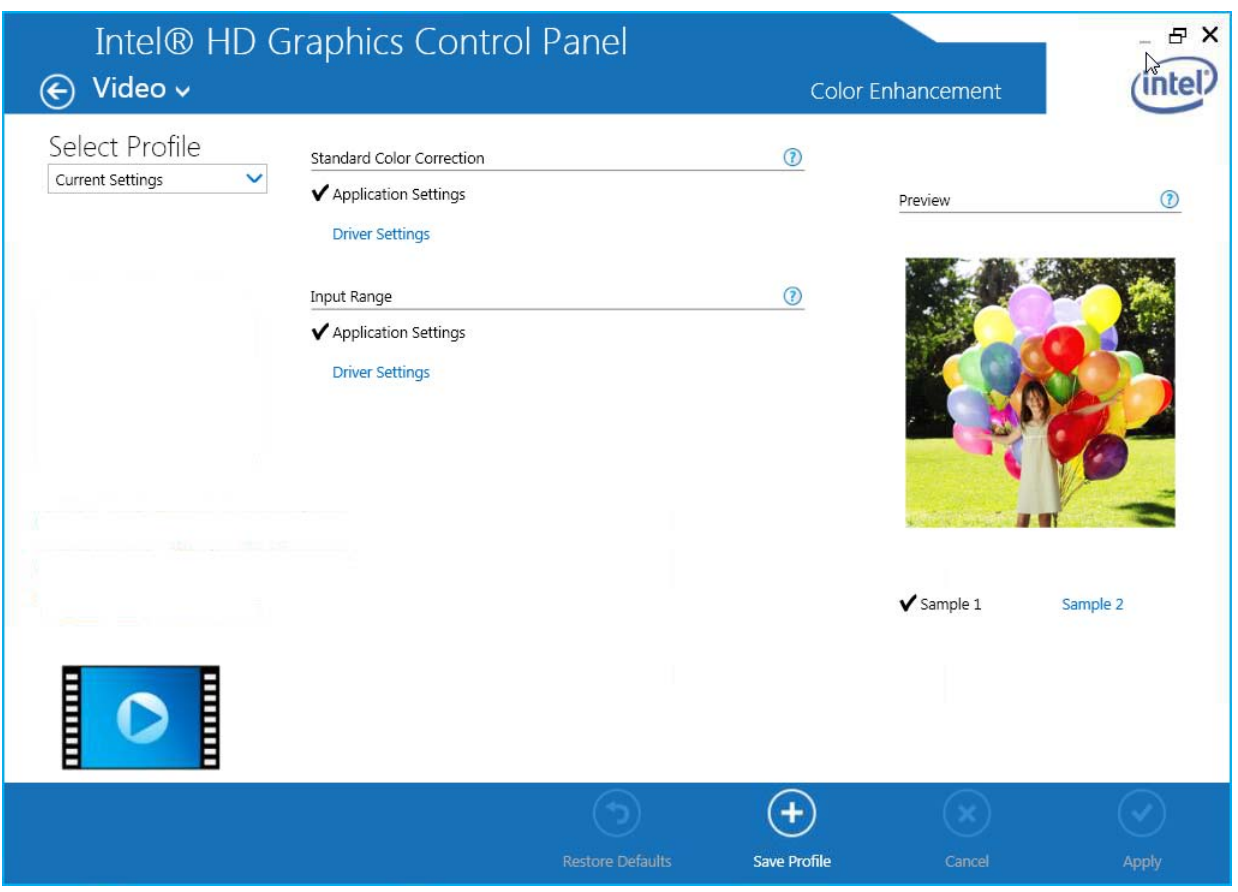

Click on the "Video" button to open the "Video" dialog.

Figure 26: Dialog "Video"

Using the settings referring to the video overlay within an independent pop-up window changes on a running video reporting can be made.

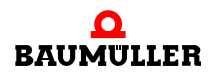

#### **8.4.5 Profiles**

The selected configuration can be saved as profiles. The profiles can be called up as required. Thereby the saved settings are activated without the parameters having to be set individually.

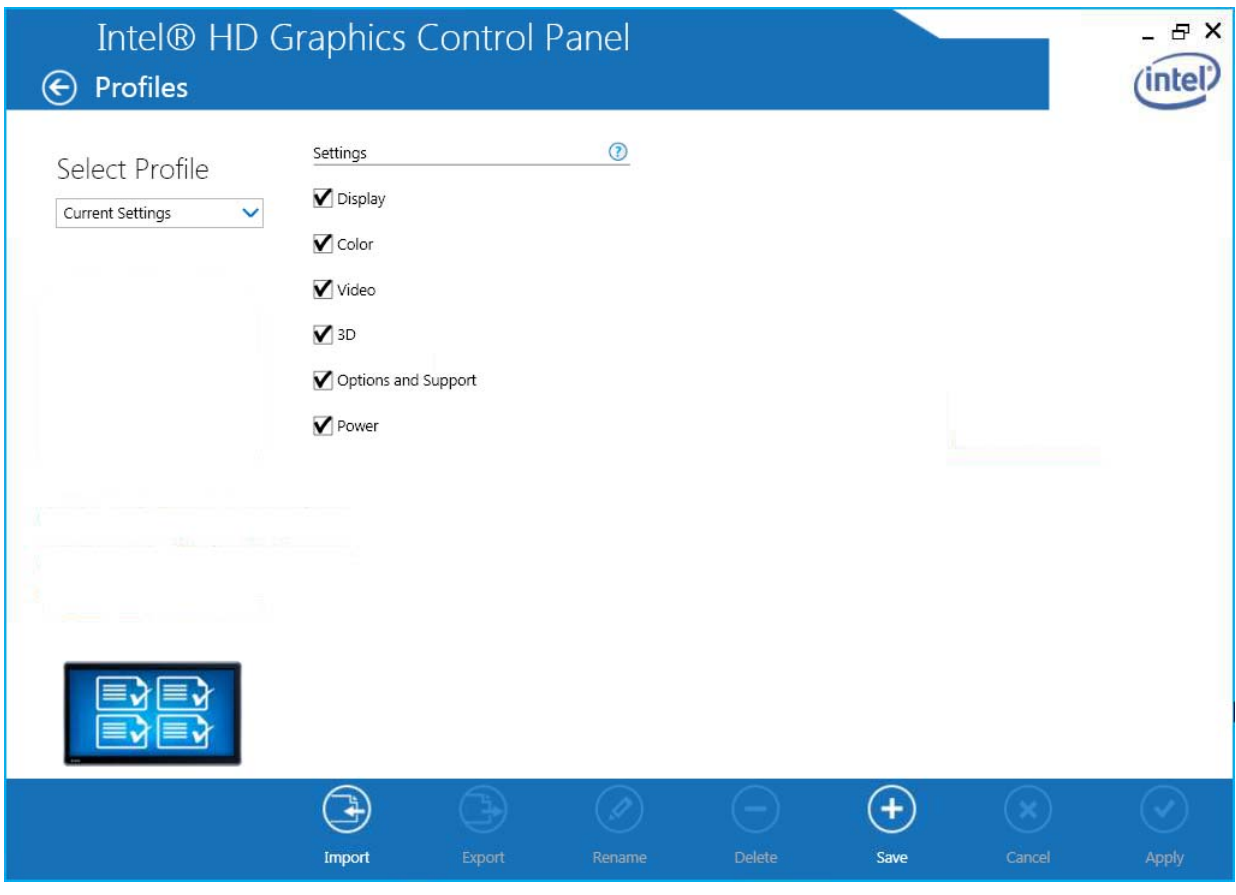

Figure 27: Dialog "Profiles"

The configuration of a display is saved as profile:

- **1** Carry out the relevant configuration settings.
- **2** Enter a name in the field "Current Settings".
- **3** Click on the "Save Profiles" button to save the profile.

In the following is explained how to call up a saved scheme:

- Click on the symbol in the information range (system tray) in the task bar and then click on the menu point "Select Profile".
- Go to the right mouse button on the desktop and then click on "Select profile".

An application can be started automatically when calling up the scheme on request. Mark the accordant checkbox and then select the accordant application.

**60** [of 80](#page-79-0)

#### **8.4.6 Hot Keys**

The Intel<sup>®</sup> graphic driver is available of predefined and assignable hot keys to select an active display and its degree value for the turn at the beginning. Assignment can be changed as explained in the following:

**1** Click on the "Options and Support" button

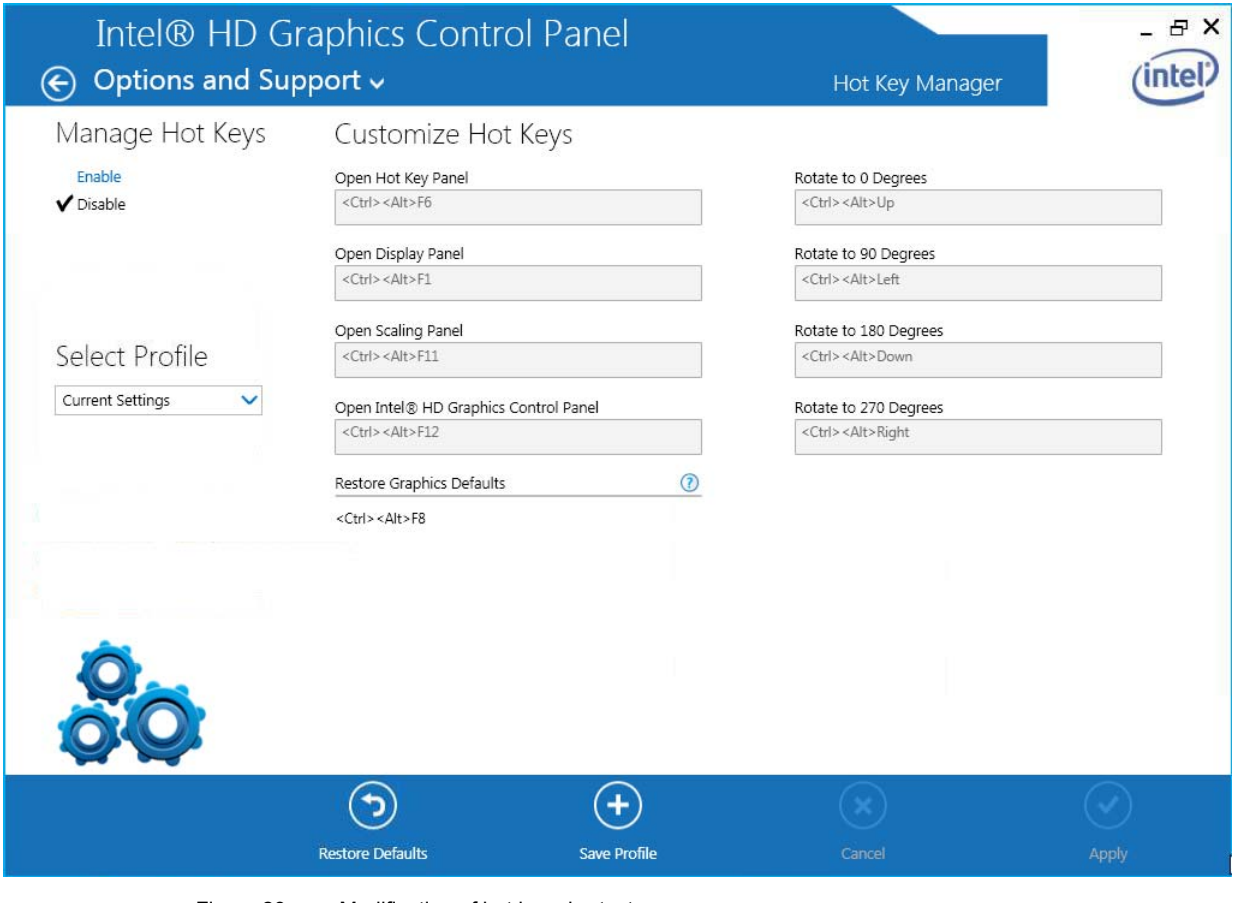

Figure 28: Modification of hot key shortcuts

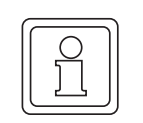

# **NOTE!**

At the login procedure to the system the hot keys were switched off.

- **2** Set "Manage Hot Keys" menu option to "Enable".
- **3** Scroll down in the list till to the required action. Write down the button combination of the hot key of the selected action.
- **4** In order to change the button combination of the hot key in the accordant point enter the new button combination.
- **5** Click on "Apply" button to save the new hot key combination in the current profile.
- **6** The new hot key combination can be saved as a new profile as well.

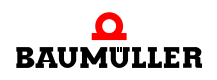

# **MAINTENANCE**

#### **General**

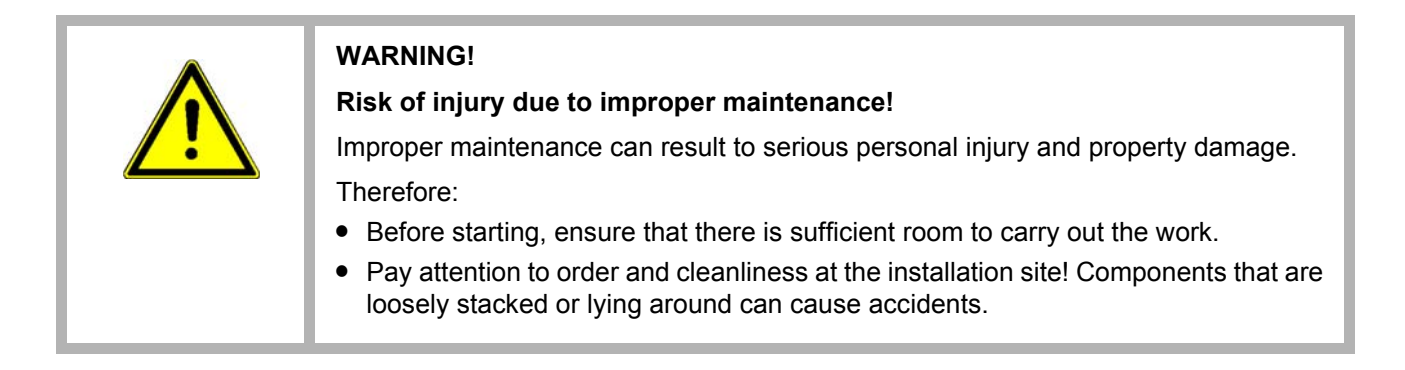

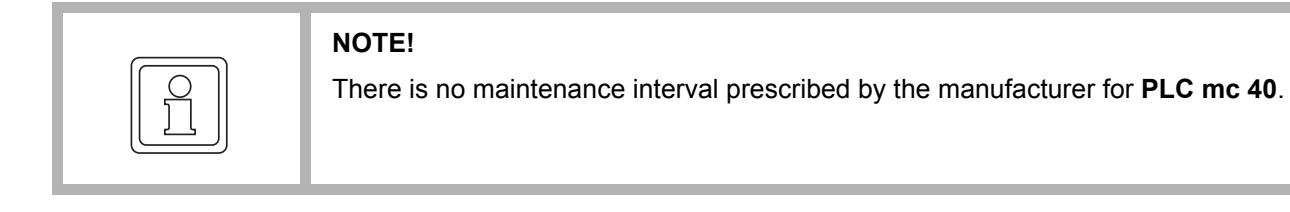

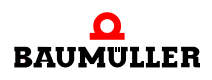

### **9.1 Battery replacement**

Use a battery of the type BR1632 as backup battery for the RTC.

Typical battery life depending on use modes:

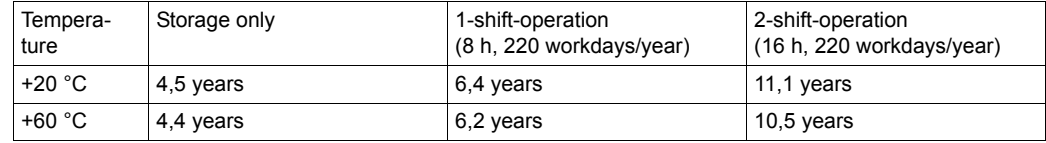

To replace the battery, pull out the side tab of the battery holder E1 on the device and replace the battery with a new one. The battery holder is then plugged back into the device.

When replacing the battery, make sure that the battery and the battery holder are inserted with the correct orientation as shown in the illustrations below.

- $\square$  Pull out the tab of the battery holder and thus the whole battery holder out of the device. Remove the old battery from the holder.
- $\square$  Insert the battery into the holder with the positive pole facing upwards.

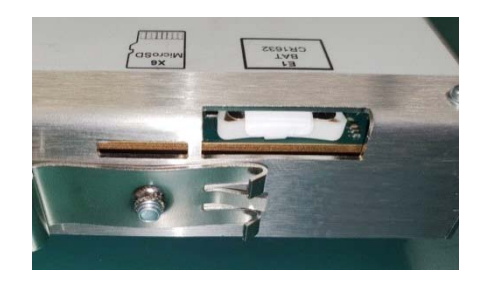

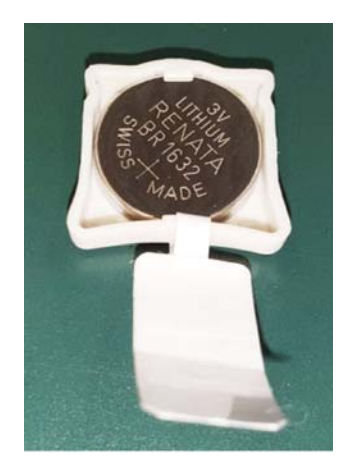

**64** [of 80](#page-79-0)

**9**

 $\square$  Slide the battery holder with the open side towards the bottom (type plate)

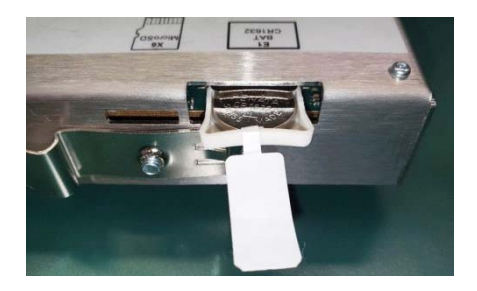

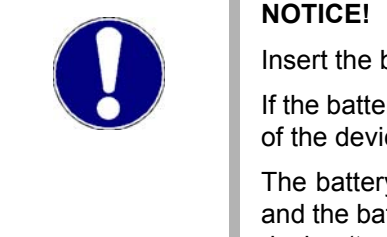

## **NOTICE!**

Insert the battery correctly into the battery holder.

If the battery is inserted with the wrong side, the non-volatile data and real time clock of the device will not be buffered if the supply voltage fails.

The battery must be inserted into the battery holder with the positive pole upwards and the battery holder must be inserted with the open side towards the bottom of the device (type plate).

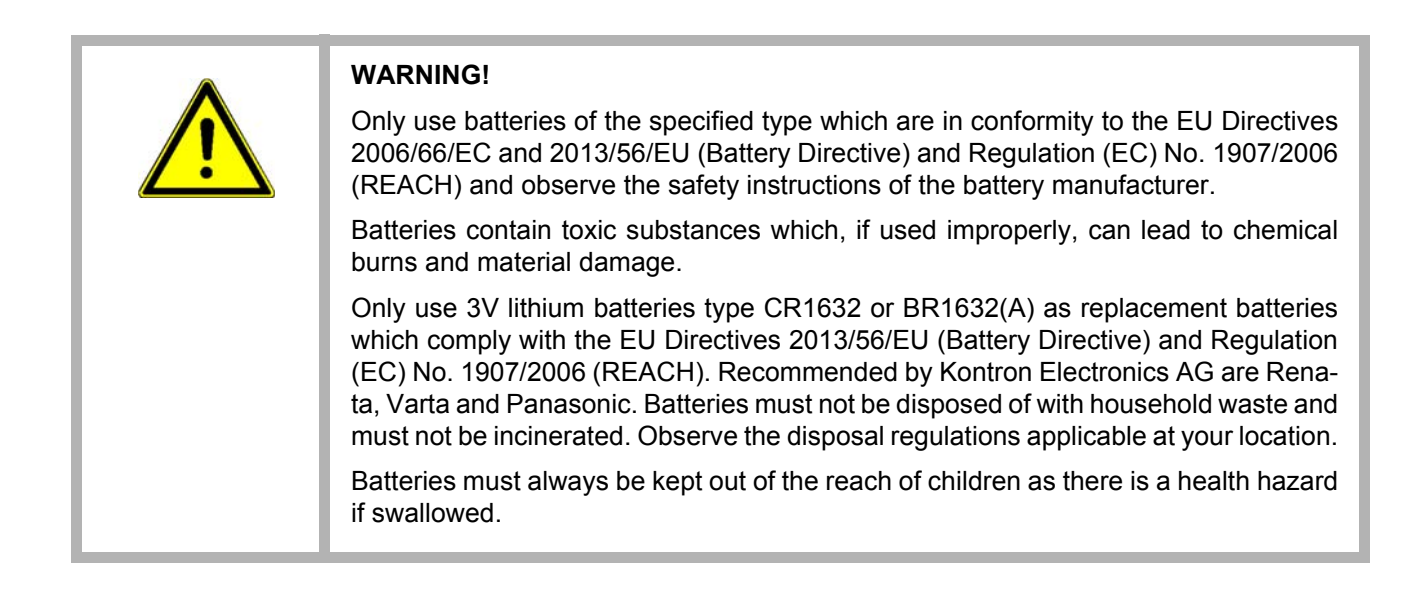

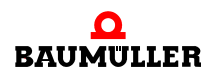

## **9.2 Cleaning**

The device can be cleaned as required. There is no cleaning interval prescribed by the manufacturer of the product.

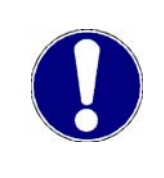

#### **NOTICE!**

Damage to property or destruction of the device may result.

If necessary, the device can be cleaned with a dry cloth. When cleaning the device, make sure that no liquids get inside.

#### **9.3 eMMC flash memory**

The bootable eMMC flash memory is recognized in Windows as SSD and is fixed soldered to the mainboard. Please return the **PLC mc 40** to Baumüller for exchange in case of a defect of the eMMC flash memory.

#### **9.4 BIOS configuration**

At the BIOS configurations no changes may be made as each change at the BIOS can influence the real-time capability of the system.

**Boot options** When booting up it is very important that there is no booting-capable data medium in the µSD or USB slot. If the system wasn't booted by the eMMC flash memory the control is inoperative.

### **9.5 Repair**

**66**  $of 80$  If the device is out of order, please contact your sales agency or:

#### **Baumüller Nürnberg GmbH**

Ostendstr. 80 - 90 90482 Nürnberg **Germany** 

Tel. +49 9 11 54 32 - 0 Fax: +49 9 11 54 32 - 1 30

E-Mail: mail@baumueller.com Internet: www.baumueller.com

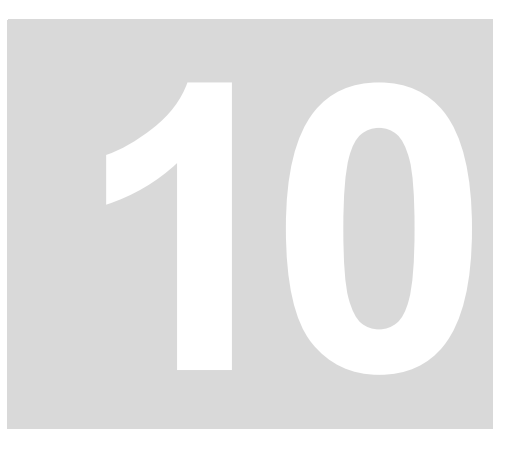

# **10TROUBLESHOOTING**

#### **General**

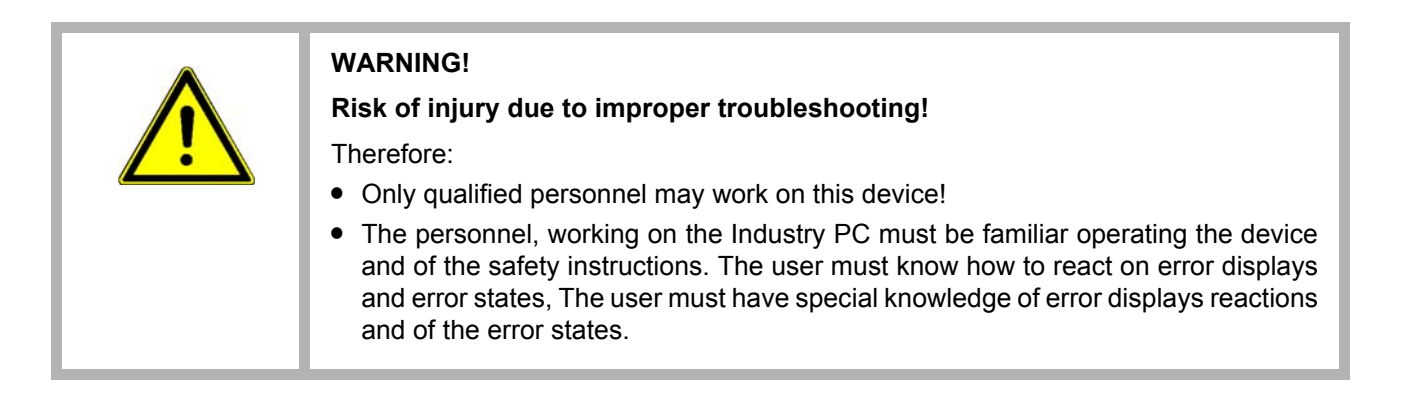

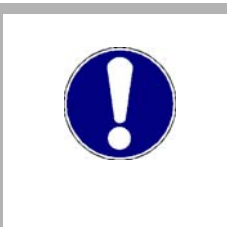

#### **NOTICE!**

Loss of warranty due to manipulation of the device

Repairs and other manipulations of the device may only be carried out by the manufacturer. In particular, opening the device is prohibited. Otherwise any warranty will become void.

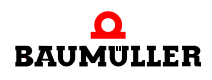

# **11ACCESSORIES AND SPARE PARTS**

This chapter lists the accessories and spare parts for the **PLC mc 40**. Our Product Management is looking forward to inquiries and suggestions concerning spare parts.

# **11.1 Video adapter (mini HDMI to DVI)**

Recommended:

- to HDMI
- $\bullet$  to VGA
- □ Delock HDMI Mini-C to DVI: Baumüller part No.: 487790
- Delock HDMI Mini-C to HDMI: Delock Part No. 65665 https://www.delock.de/produkte/S\_65665/merkmale.html
- □ Delock HDMI Mini-C to VGA: Delock Part No. 65471 https://www.delock.de/produkte/S\_65471/merkmale.html

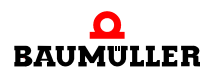

# **11.2 Zugentlastung**

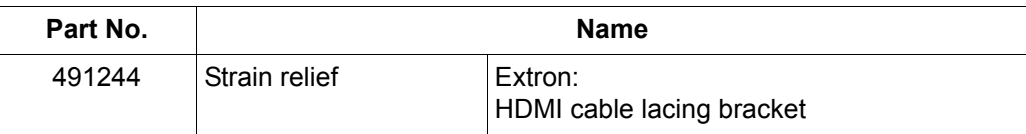

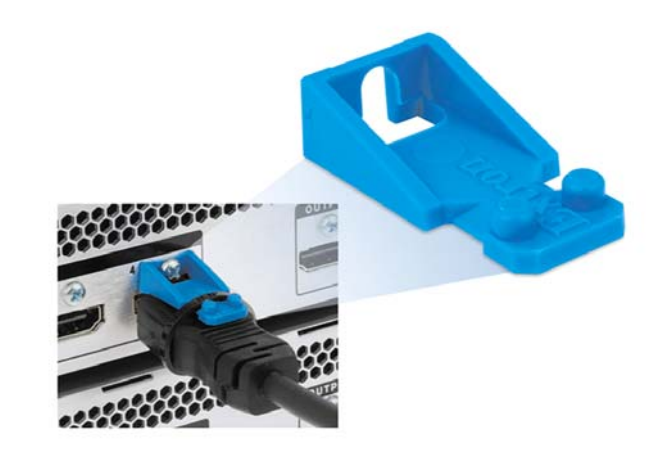

Figure 29: Strain relief

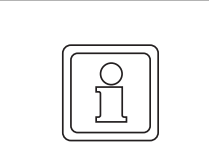

# **NOTE!**

For mounting notes refer to **LockIt HDMI Cable Lacing Bracket Installation Guide** at www.extron.de

# **DISPOSAL**

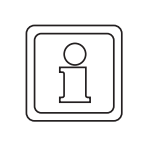

# **NOTE!**

Baumüller products are not subject to the scope of the EU's Waste Electrical and Electronic Equipment Directive (WEEE, 2002/96/EC). Hence, Baumüller is not obligated to bear costs for return and disposal of waste electronic equipment.

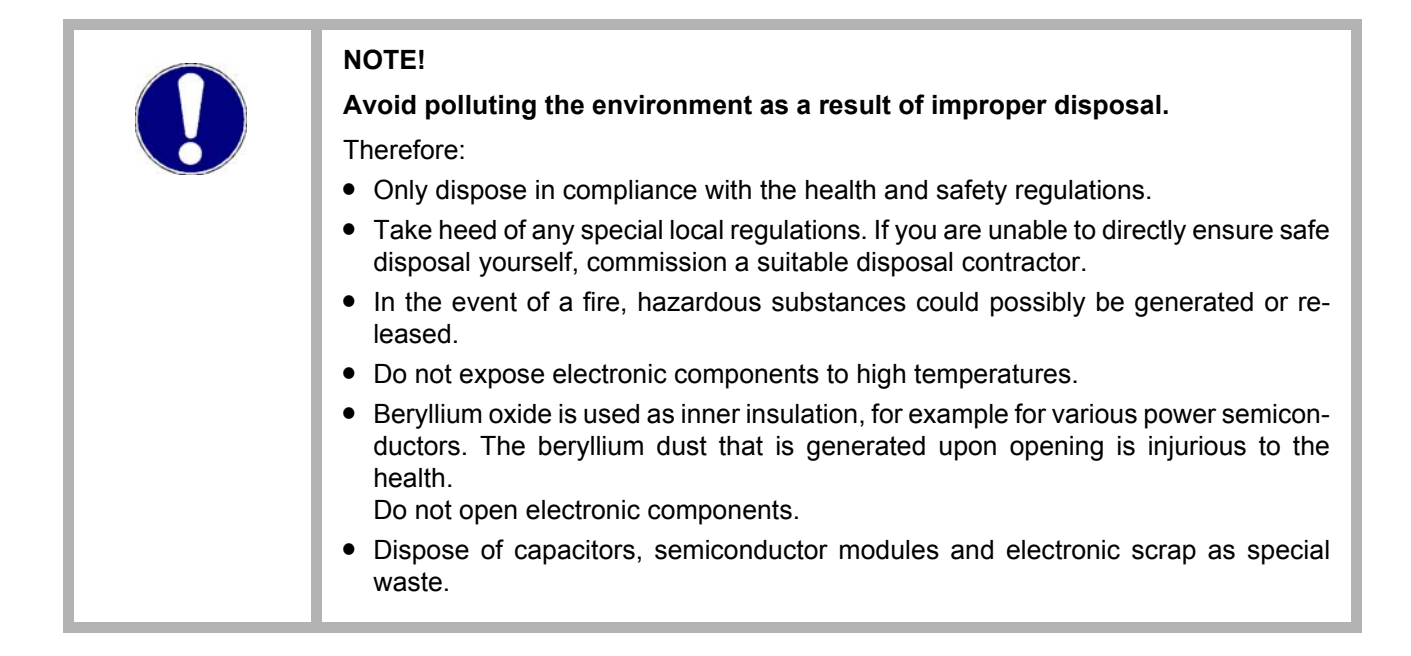

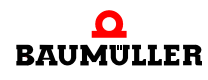

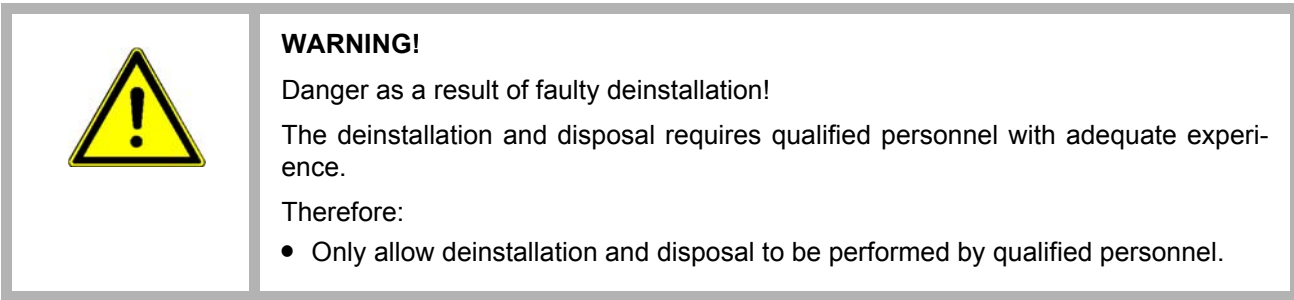

# **12.1 Disposal facilities/authorities**

Ensure that the disposal is handled in compliance with the disposal policies of your company, as well as with all national regulations of the responsible disposal facilities and authorities. In case of doubt, consult the bureau of commerce or environmental protection authority responsible for your company.
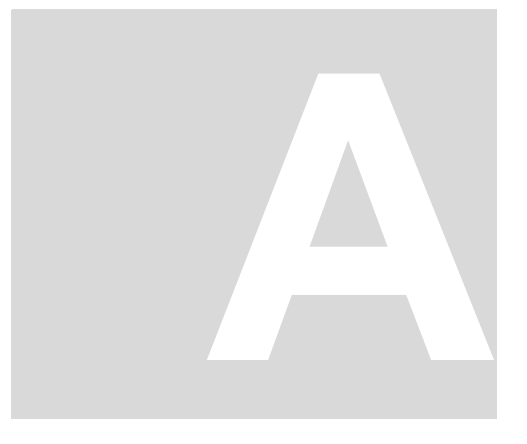

# <span id="page-72-0"></span>**APPENDIX A - DECLARATION OF CONFORMITY**

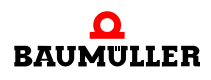

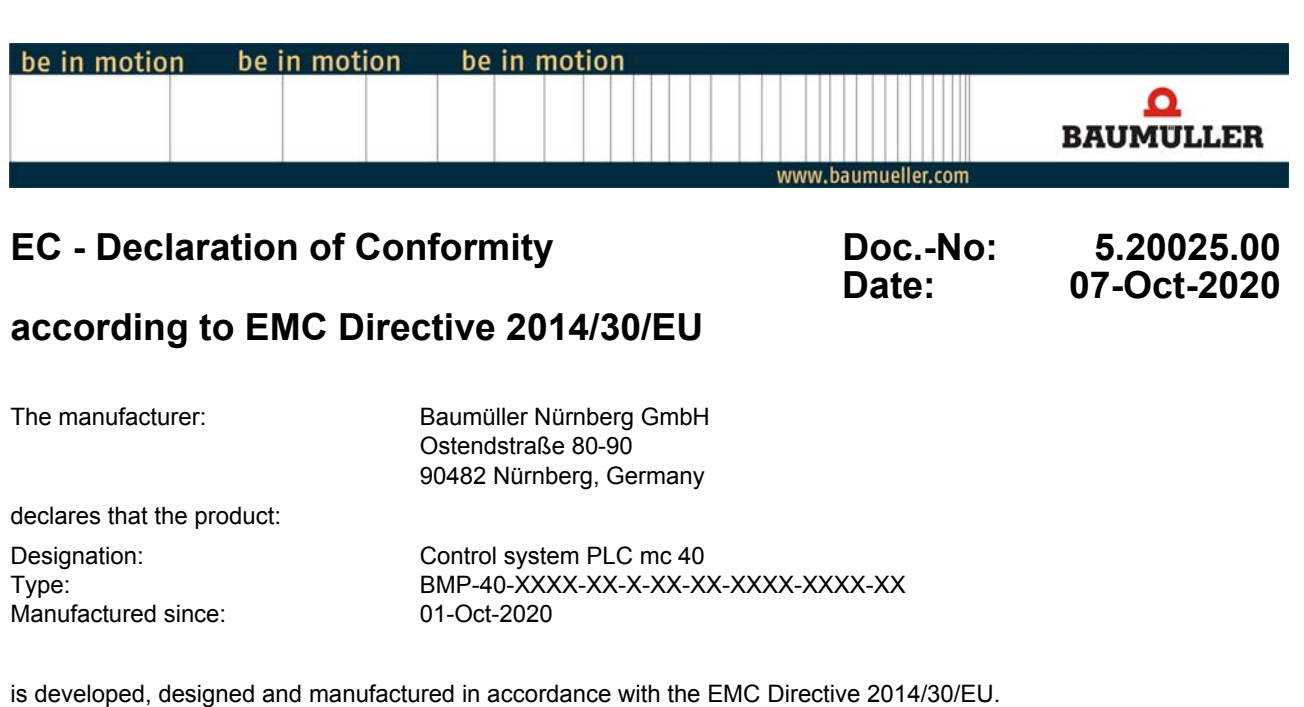

Applied harmonized standards:

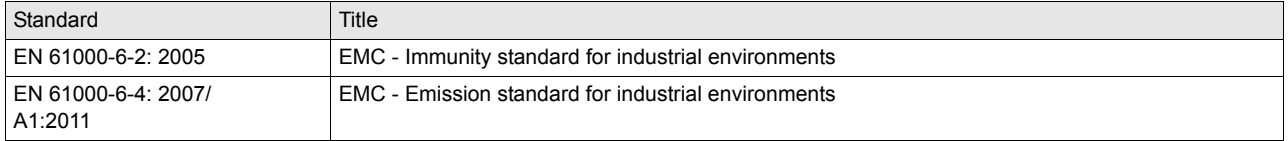

The products must be installed correctly and all notes and safety notes of the referring instruction handbook must be complied with, to guarantee the compliance to the guidelines.

Nürnberg / 07-Oct-2020 Place / Date

The content of the Declaration of Conformity is subject to change. The current version can be obtained on request.

## **Table of Figures**

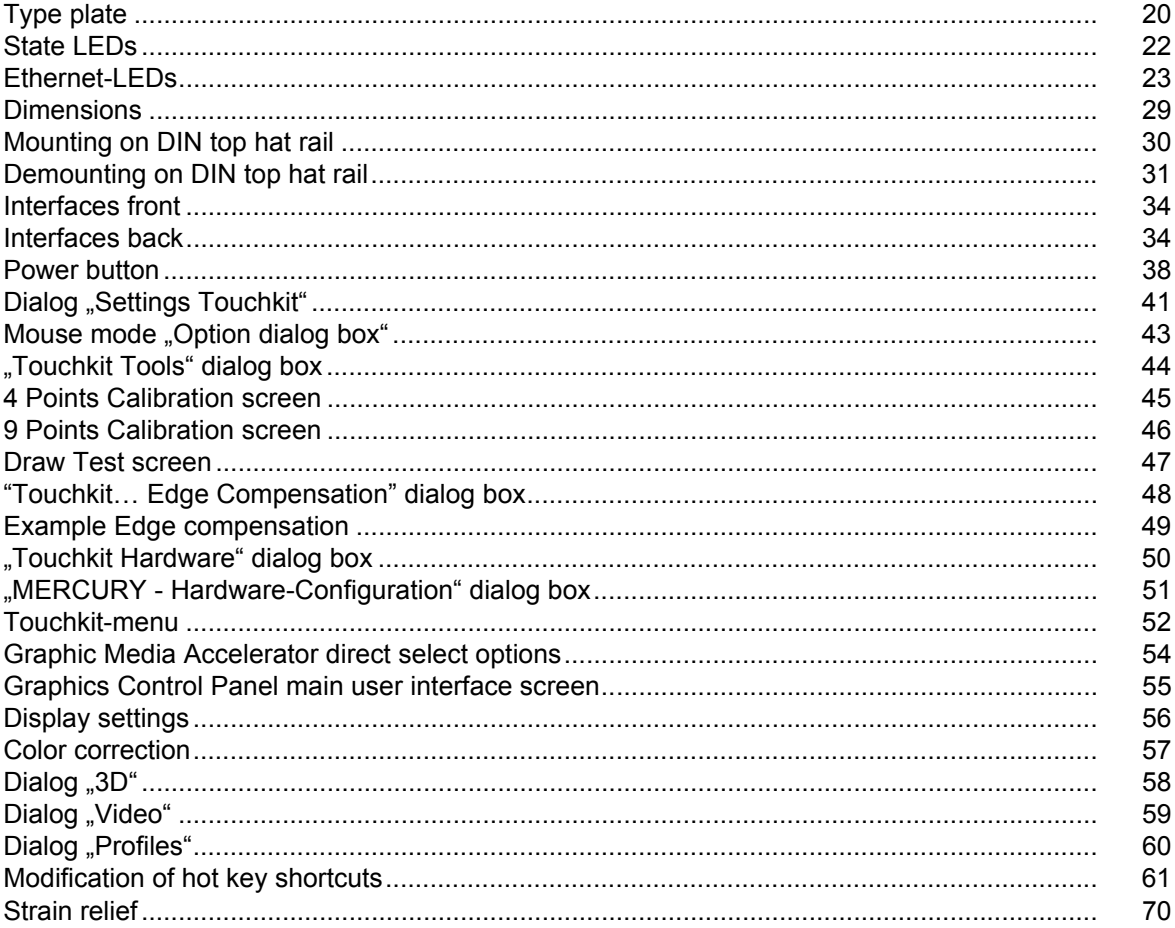

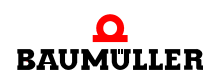

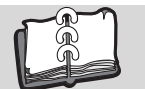

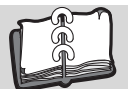

### **Index**

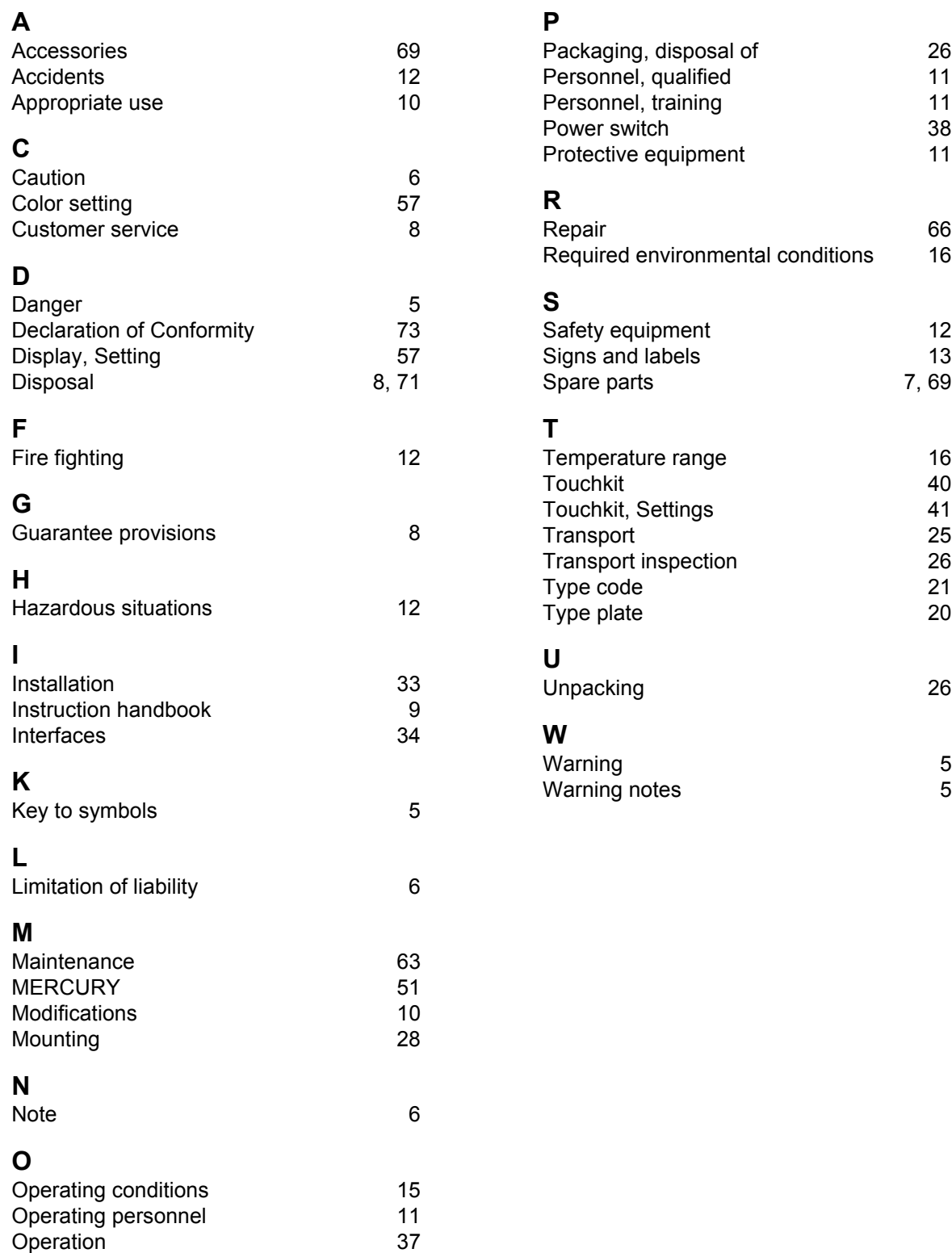

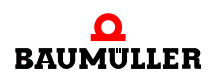

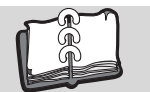

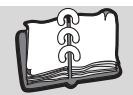

#### **Revision survey**

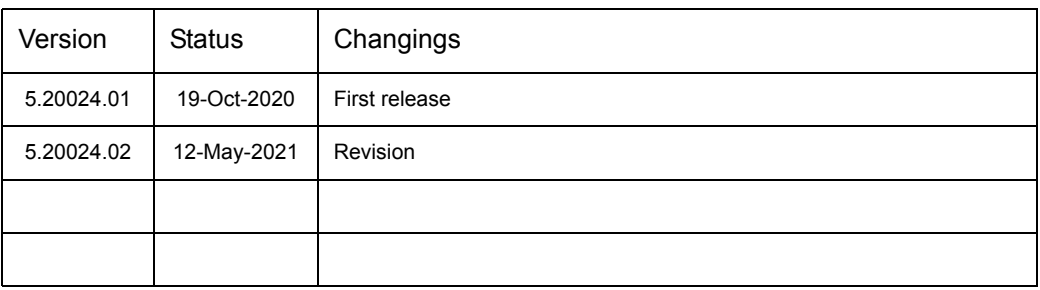

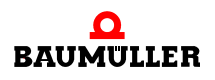

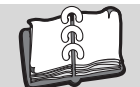

<span id="page-79-1"></span><span id="page-79-0"></span>**Notes:**

#### be in motion

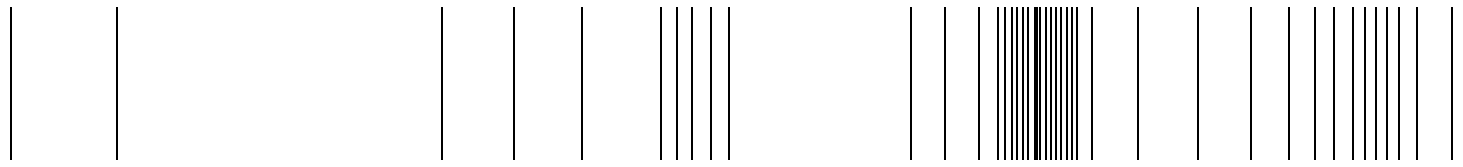

Baumüller Nürnberg GmbH Ostendstraße 80-90 90482 Nürnberg T: +49(0)911-5432-0 F: +49(0)911-5432-130 **www.baumueller.com**

Alle Angaben in dieser Betriebsanleitung sind unverbindliche Kundeninformationen, unterliegen einer ständigen Weiterentwicklung und werden fortlaufend durch unseren permanenten<br>Änderungsdienst aktualisiert. Bitte beachten